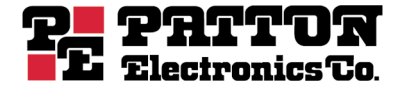

# *SL4050/10* **SmartLink Series 10-Line VoIP SIP Phone** *SL4050/2* **SmartLink Series 2-Line VoIP SIP Phone**

# *Getting Started Guide*

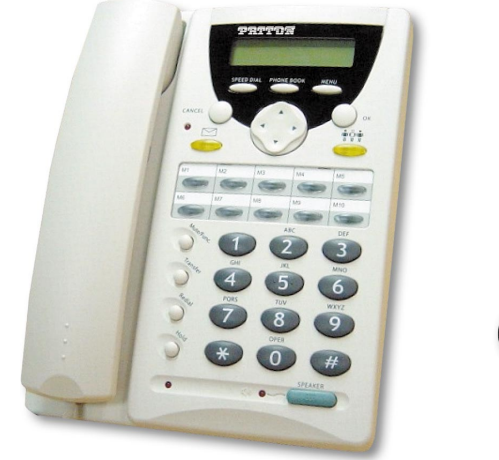

*SmartLink 4050/10 SmartLink 4050/2*

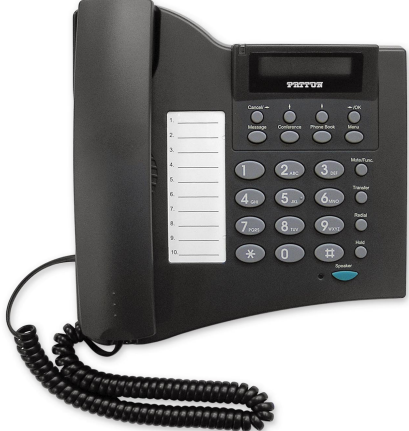

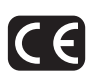

#### **Approval**

The Model SL4050 phones are not approved for, and are not intended for, connection to the Public Switched Telephone Network (PSTN).

*Sales Office: +1 (301) 975-1000 Technical Support: +1 (301) 975-1007 E-mail: [support@patton.com](mailto:support@patton.com) WWW: [www.patton.com](http://www.patton.com)*

> *Document Number: 09403U1-001 Rev. A Part Number: 07MSL4050-GS Revised: June 24, 2005*

#### *Patton Electronics Company, Inc.*

7622 Rickenbacker Drive Gaithersburg, MD 20879 USA Tel: +1 (301) 975-1000 Fax: +1 (301) 869-9293 Support: +1 (301) 975-1007 Web: [www.patton.com](http://www.patton.com) E-mail: [support@patton.com](mailto:support@patton.com)

#### *Trademark Statement*

The terms *SmartLink, SmartWare,* and *SmartView* are trademarks of Patton Electronics Company. All other trademarks presented in this document are the property of their respective owners.

#### *Copyright © 2005, Patton Electronics Company. All rights reserved.*

The information in this document is subject to change without notice. Patton Electronics assumes no liability for errors that may appear in this document.

#### *Warranty Information*

Patton Electronics warrants all SmartLink SIP phone components to be free from defects, and will—at our option—repair or replace the product should it fail within one year from the first date of the shipment.

This warranty is limited to defects in workmanship or materials, and does not cover customer damage, abuse or unauthorized modification. If the product fails to perform as warranted, your sole recourse shall be repair or replacement as described above. Under no condition shall Patton Electronics be liable for any damages incurred by the use of this product. These damages include, but are not limited to, the following: lost profits, lost savings and incidental or consequential damages arising from the use of or inability to use this product. Patton Electronics specifically disclaims all other warranties, expressed or implied, and the installation or use of this product shall be deemed an acceptance of these terms by the user.

## **Summary Table of Contents**

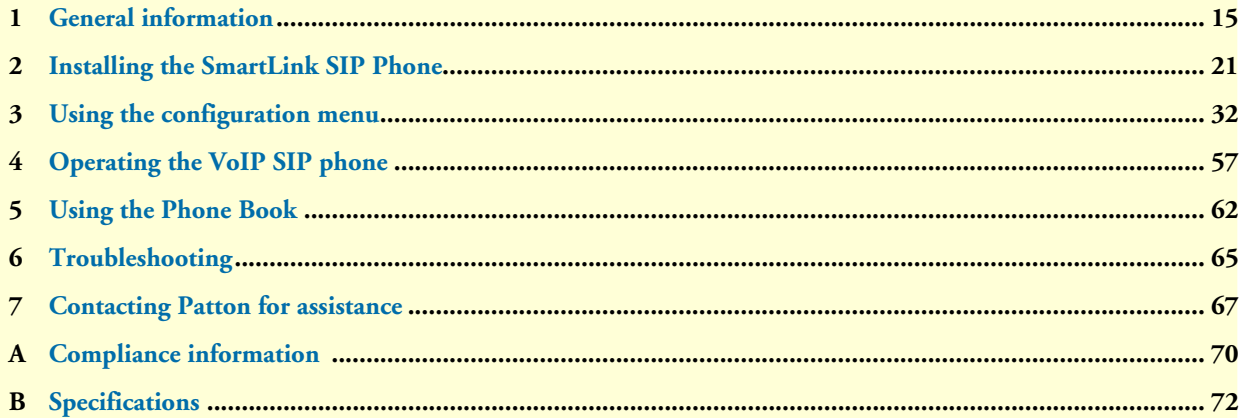

## **Table of Contents**

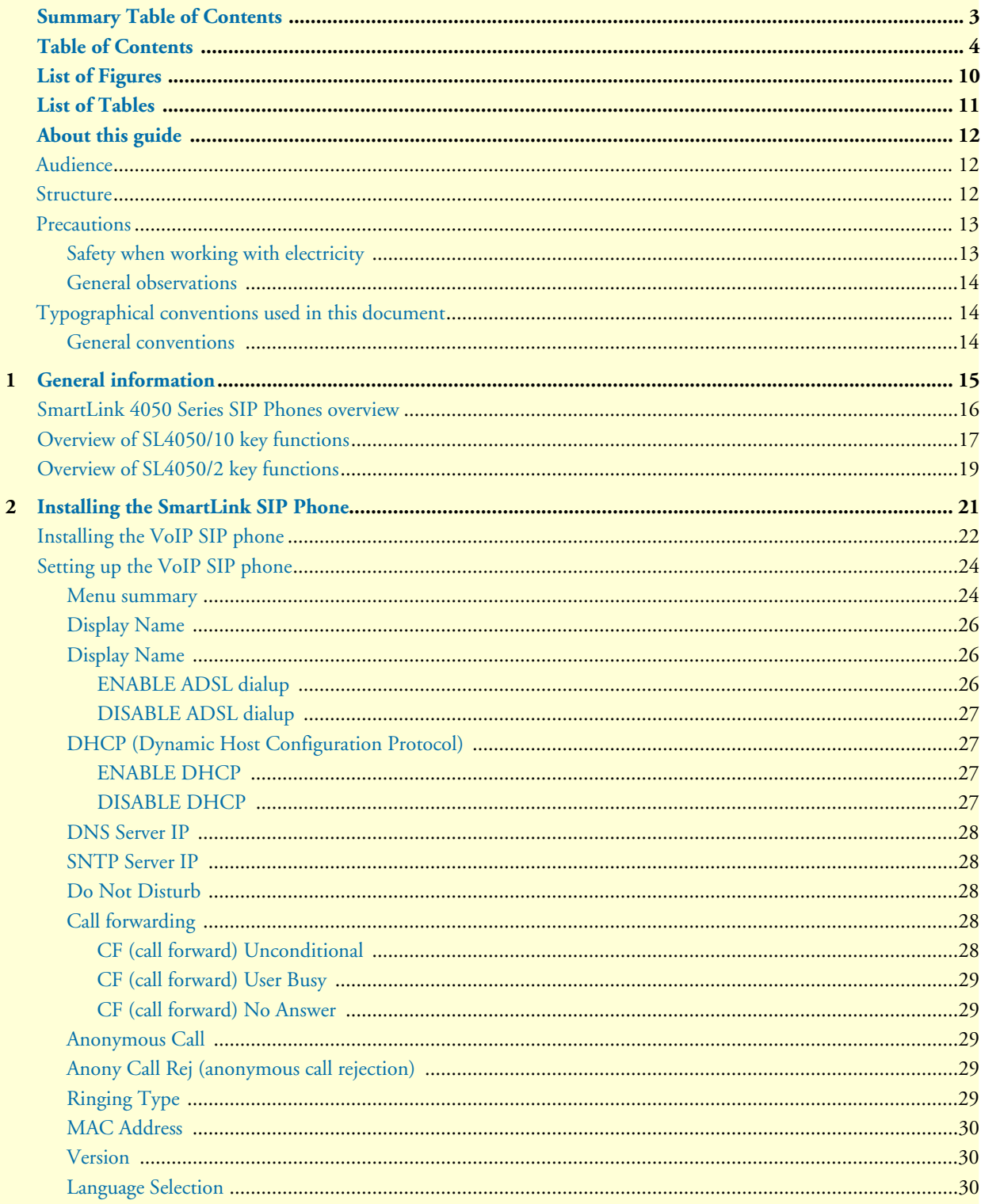

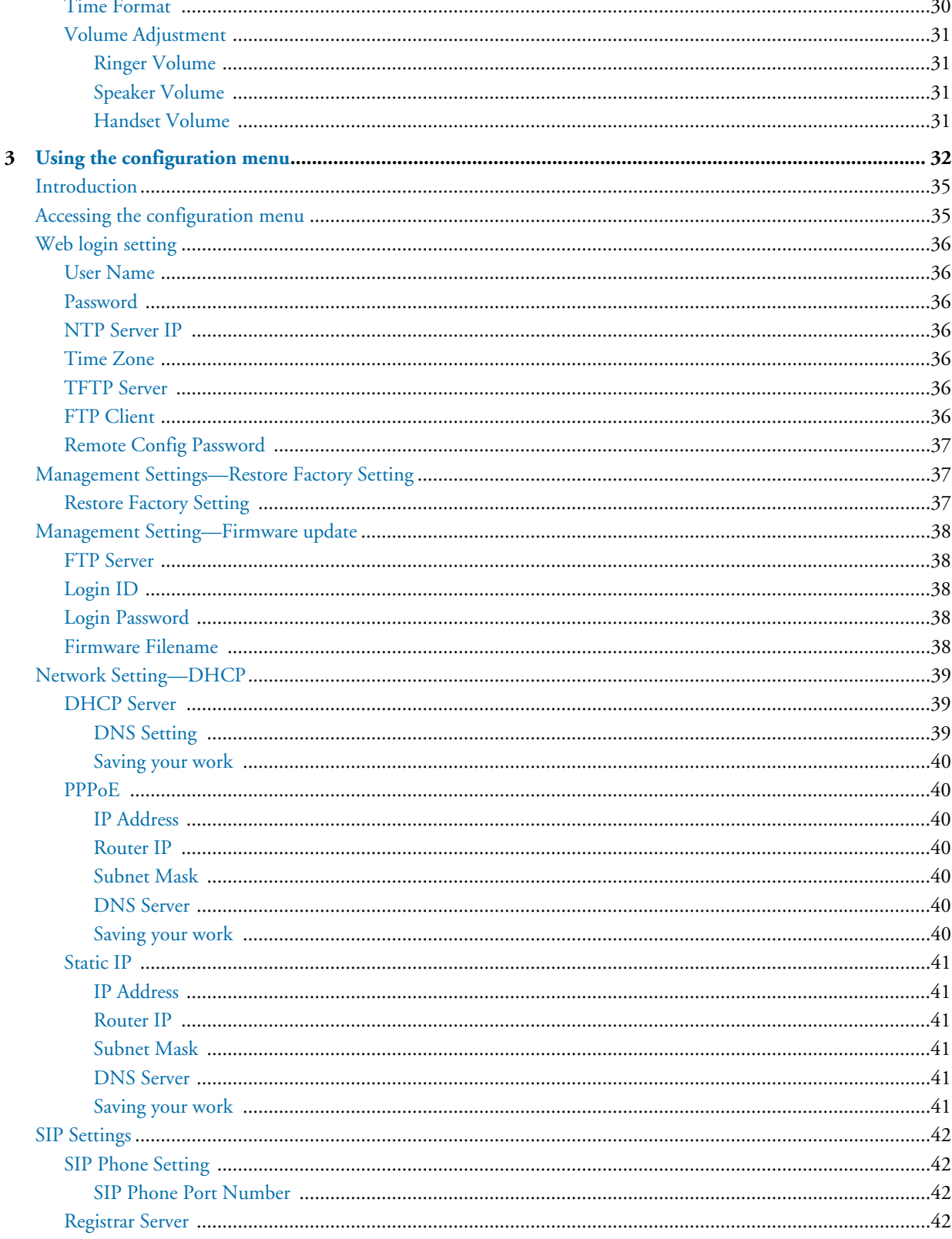

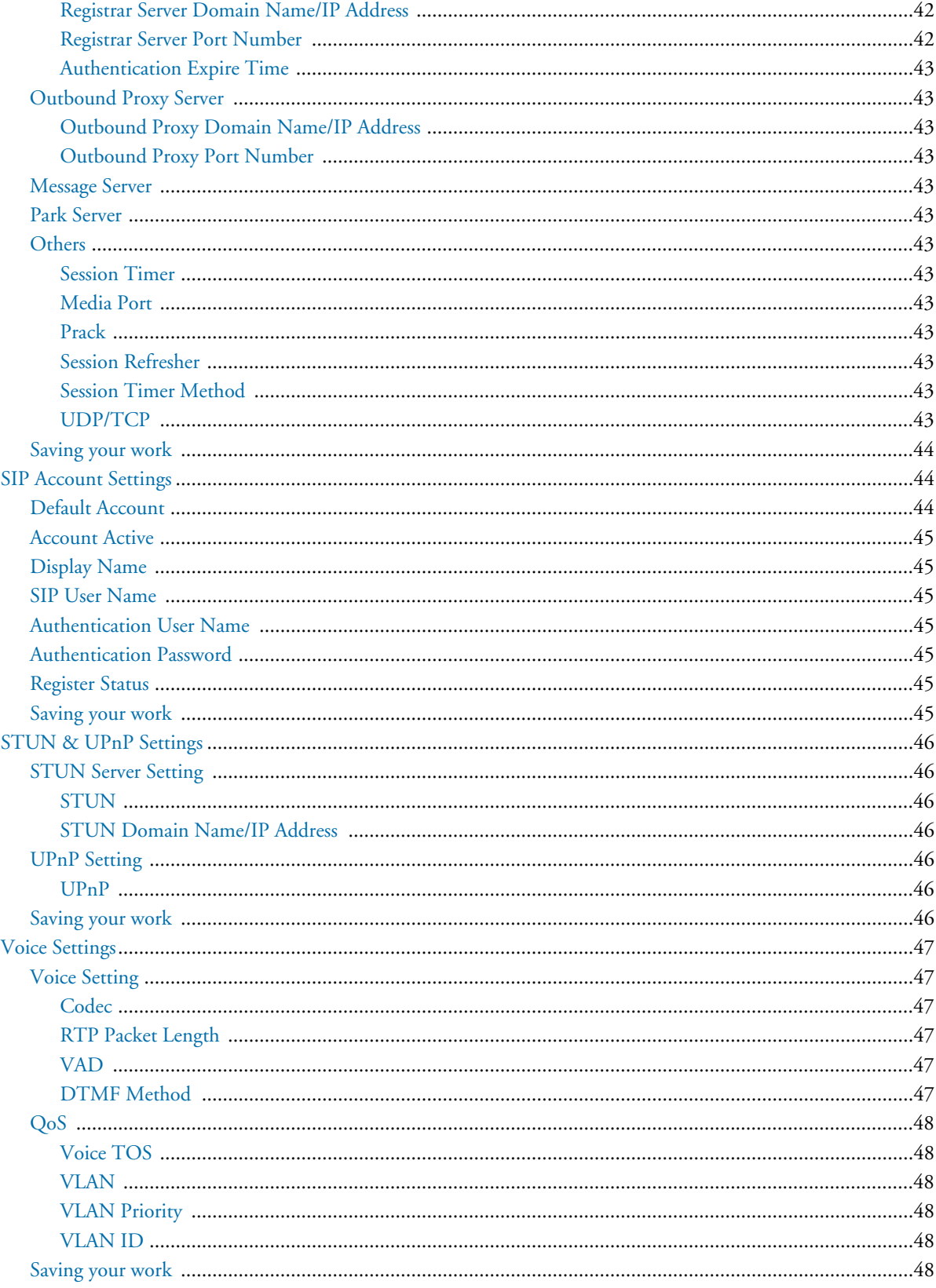

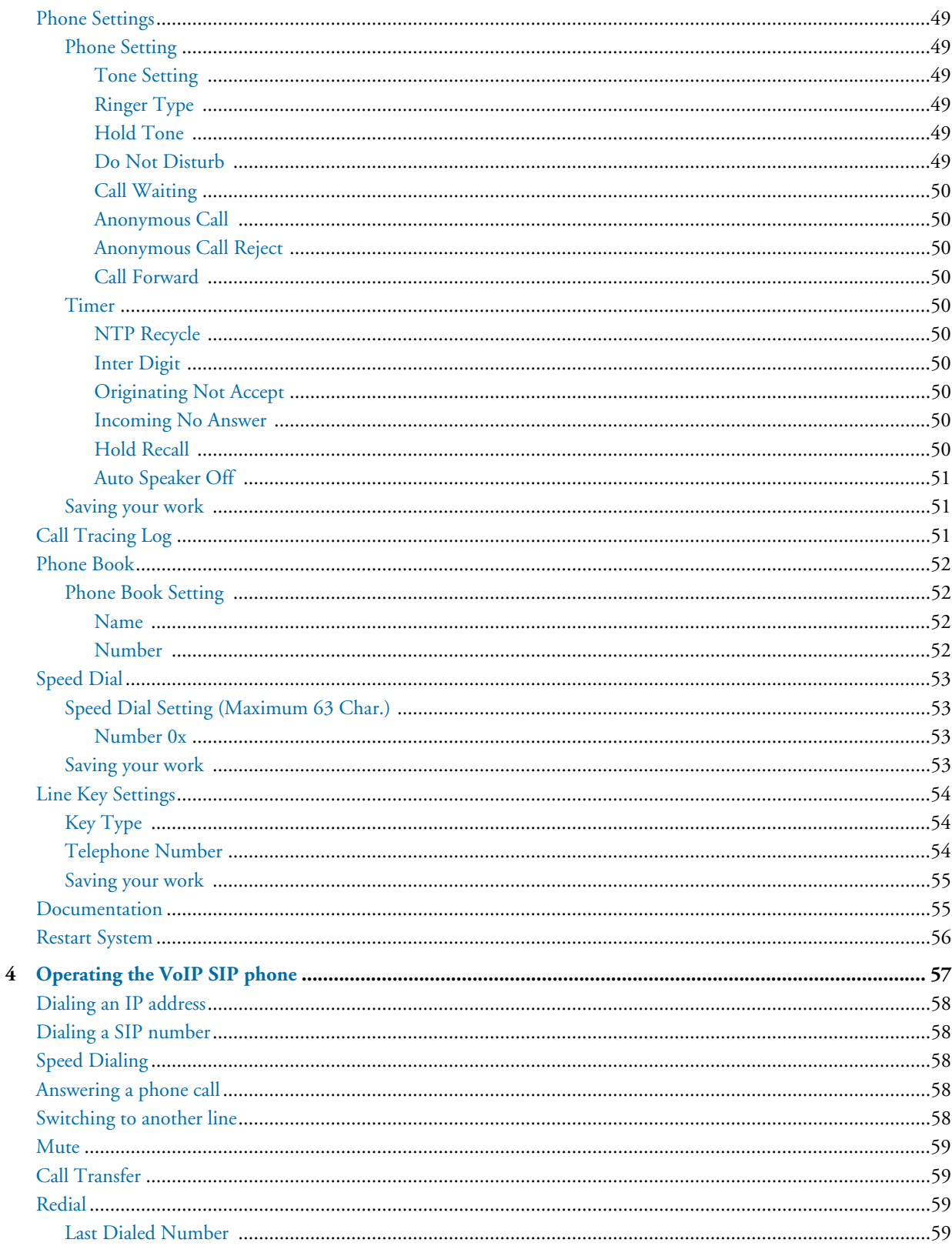

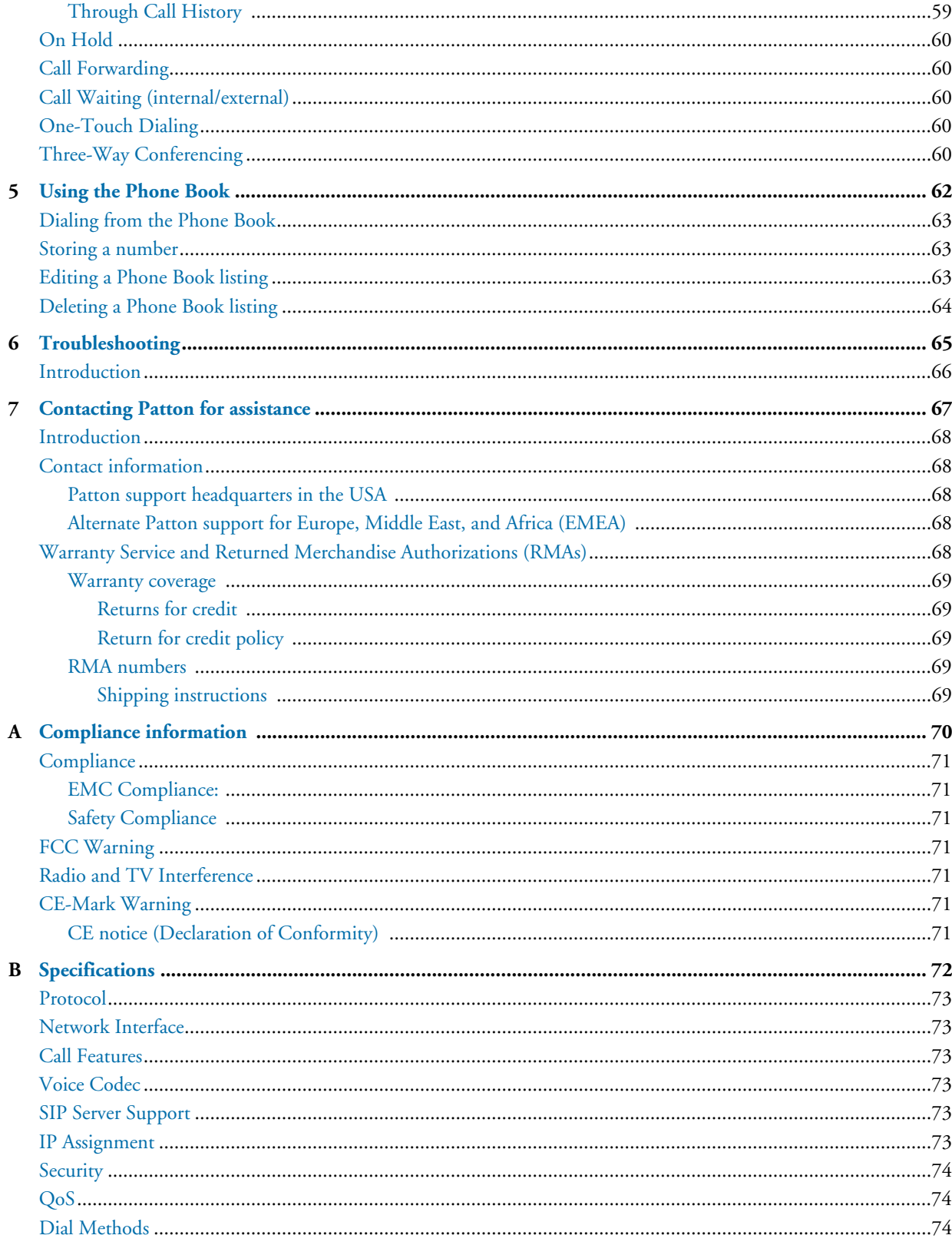

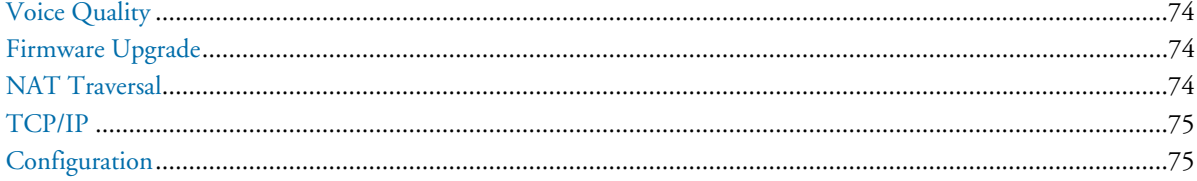

## <span id="page-9-0"></span>**List of Figures**

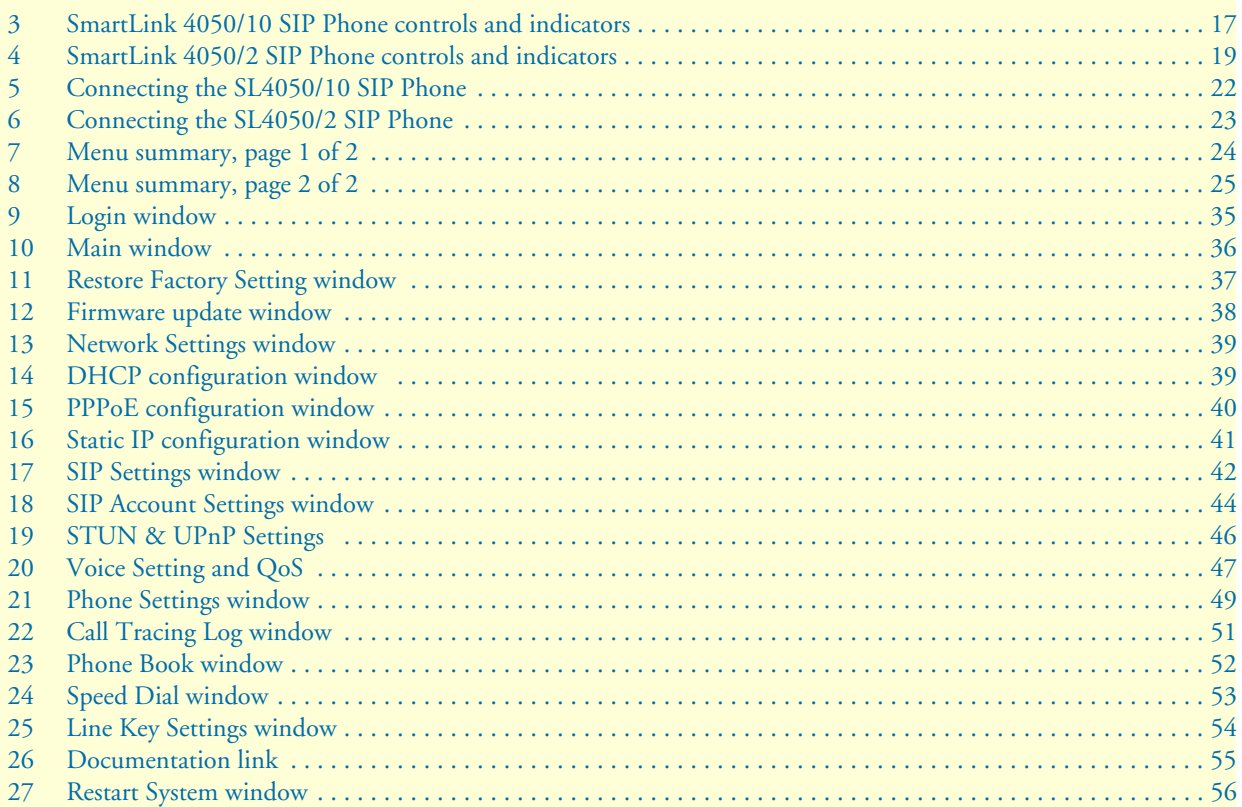

## <span id="page-10-0"></span>**List of Tables**

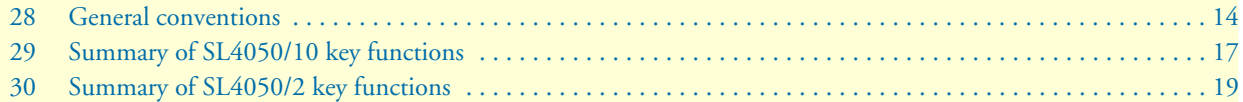

## **About this guide**

This guide describes using the SmartLink 4050/10 10-Line VoIP SIP Telephone and SmartLink 4050/2 2-Line VoIP SIP Telephone.

### <span id="page-11-0"></span>*Audience*

This guide is intended for the following users:

- Operators
- Installers
- Maintenance technicians

### <span id="page-11-1"></span>*Structure*

This guide contains the following chapters and appendices:

- [Chapter 1 on page 15](#page-14-1) provides information about the SIP phone
- [Chapter 2 on page 21](#page-20-1) provides installation procedures
- [Chapter 3 on page 32](#page-31-1) provides procedures for configuring the SIP Phone
- [Chapter 4 on page 57](#page-56-1) describes how to operate the SIP Phone
- [Chapter 5 on page 62](#page-61-1) describes how to use the Phone Book feature
- [Chapter 6 on page 65](#page-64-1) contains information on troubleshooting problems with the SIP Phone
- [Chapter 7 on page 67](#page-66-1) contains information on contacting Patton technical support for assistance
- [Appendix A on page 70](#page-69-1) contains compliance information for the SIP Phone
- [Appendix B on page 72](#page-71-1) contains specifications for the SIP Phone

For best results, read the contents of this guide *before* you install the SIP Phone.

### <span id="page-12-0"></span>*Precautions*

Notes, cautions, and warnings, which have the following meanings, are used throughout this guide to help you become aware of potential problems. *Warnings* are intended to prevent safety hazards that could result in personal injury. *Cautions* are intended to prevent situations that could result in property damage or impaired functioning.

*Note* A note presents additional information or interesting sidelights.

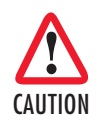

*The alert symbol and CAUTION heading indicate a potential hazard. Strictly follow the instructions to avoid property damage.*

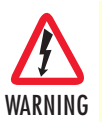

**The shock hazard symbol and WARNING heading indicate a potential electric shock hazard. Strictly follow the warning instructions to avoid injury caused by electric shock.**

#### <span id="page-12-1"></span>*Safety when working with electricity*

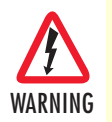

**The SmartLink SIP Phone contains no user serviceable parts. The equipment shall be returned to Patton Electronics for repairs, or repaired by qualified service personnel.**

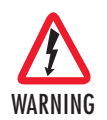

**Mains Voltage: Do not open the case when the power cord is attached. The mains outlet that is utilized to power the SmartLink SIP Phone shall be within 10 feet (3 meters) of the device, shall be easily accessible, and protected by a circuit breaker.**

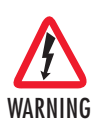

**Do not work on the system or connect or disconnect cables during periods of lightning activity.**

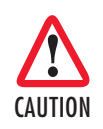

*Ultimate disposal of this equipment must be handled according to all applicable national laws and regulations.*

#### <span id="page-13-0"></span>*General observations*

- Clean the case with a soft slightly moist anti-static cloth
- Place the unit on a flat surface and ensure free air circulation
- Avoid exposing the unit to direct sunlight and other heat sources
- Protect the unit from moisture, vapors, and corrosive liquids

## <span id="page-13-1"></span>*Typographical conventions used in this document*

This section describes the typographical conventions and terms used in this guide.

#### <span id="page-13-2"></span>*General conventions*

<span id="page-13-3"></span>The procedures described in this manual use the following text conventions:

### *Convention Meaning* Garamond blue type *Indicates a cross-reference hyperlink that points to a figure, graphic, table, or section heading. Clicking on the hyperlink jumps you to the reference. When you have finished reviewing the reference, click on the Go to Previous View button in the Adobe® Acrobat® Reader toolbar to return to your starting point.* **Garamond bold type** *Indicates the names of command buttons that execute an action. < > Angle brackets indicate function and keyboard keys, such as <SHIFT>, <CTRL>, <C>, and so on.*

#### Table 1. General conventions

# <span id="page-14-1"></span><span id="page-14-0"></span>*Chapter 1* **General information**

## *Chapter contents*

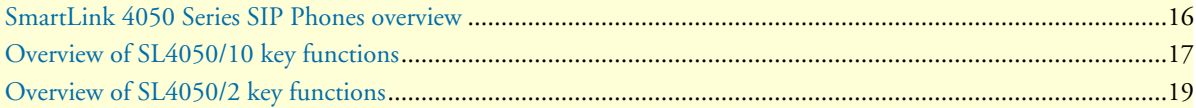

## <span id="page-15-0"></span>*SmartLink 4050 Series SIP Phones overview*

Voice over IP (also known as *Internet telephony*) is a technology that enables anyone to make a telephone call over the Internet. This is a quick user guide for the SmartLink 4050 Series SIP Phones. It will help you configure the telephone and have it ready to run within a few minutes.

The following items are included in the SmartLink 4050/10 and SmartLink 4050/2 packaging. Contact your supplier immediately if an item is missing.

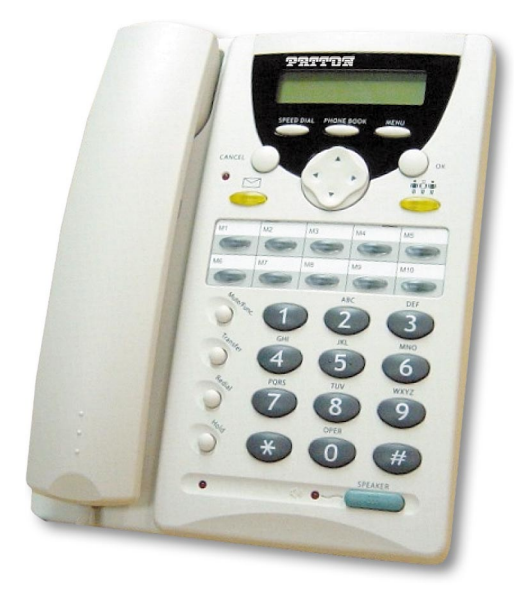

*SmartLink 4050/10 VoIP SIP Phone SmartLink 4050/2 VoIP SIP Phone*

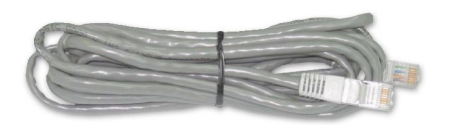

*Ethernet cable, 10-foot (3-meter), Qty: 2 SmartLink documentation CD-ROM*

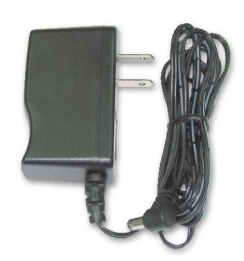

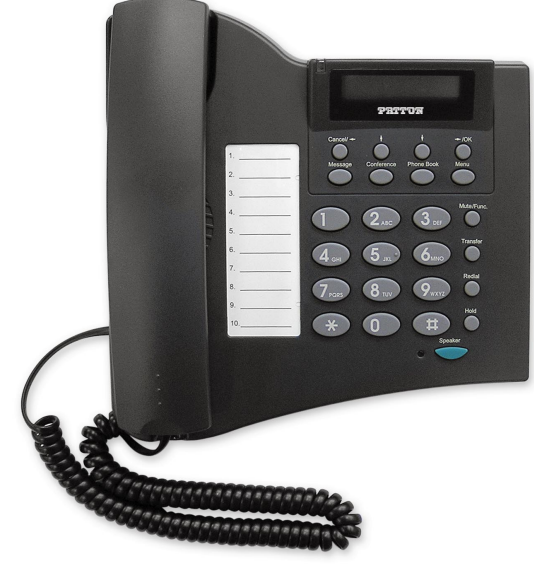

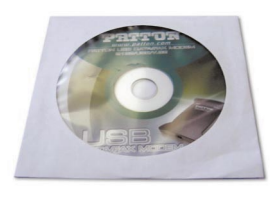

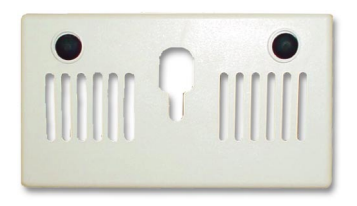

*Power Adaptor (5V DC) Wall mounting plate (SL4050/10 only)*

## <span id="page-16-0"></span>*Overview of SL4050/10 key functions*

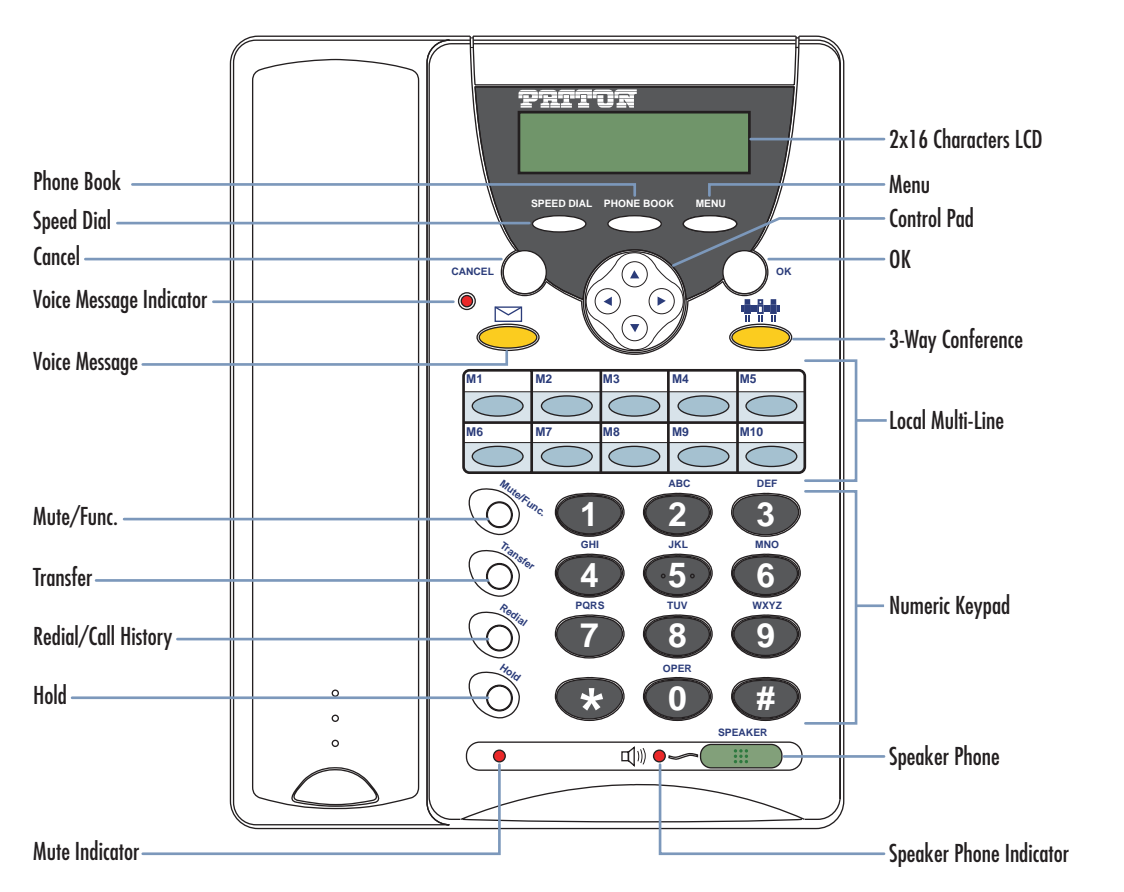

*Figure 1. SmartLink 4050/10 SIP Phone controls and indicators*

<span id="page-16-3"></span>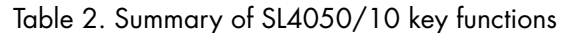

<span id="page-16-2"></span><span id="page-16-1"></span>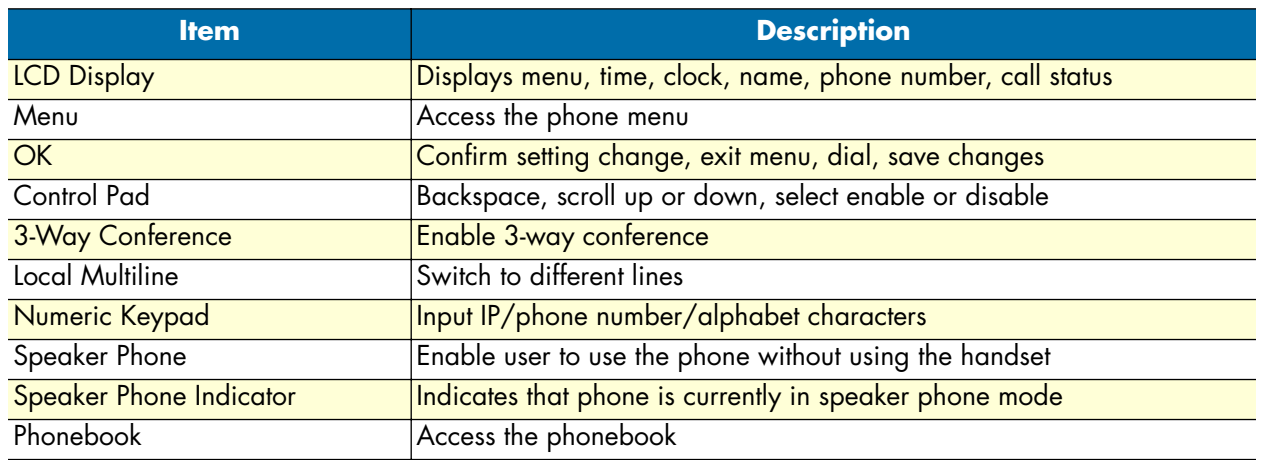

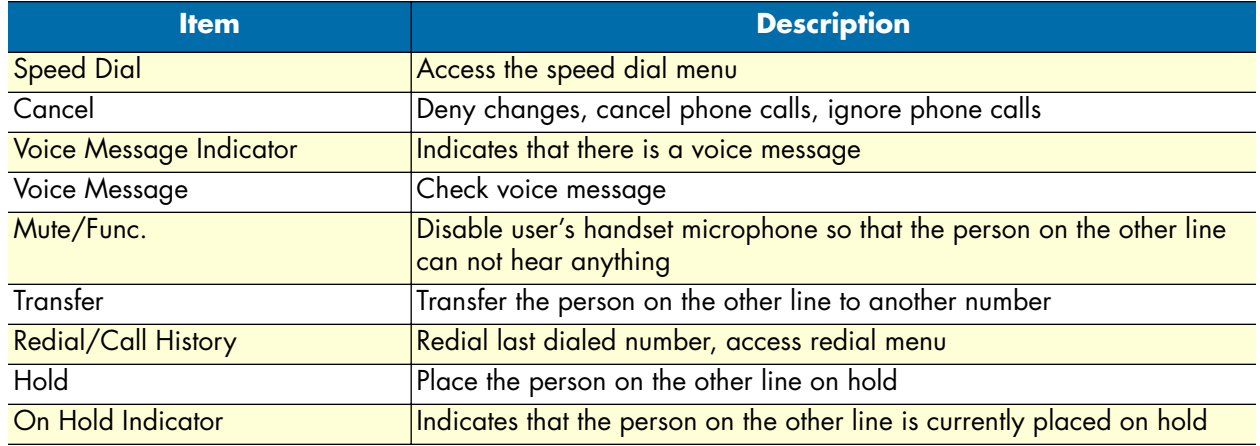

### *Table 2. Summary of SL4050/10 key functions (Continued)*

## <span id="page-18-0"></span>*Overview of SL4050/2 key functions*

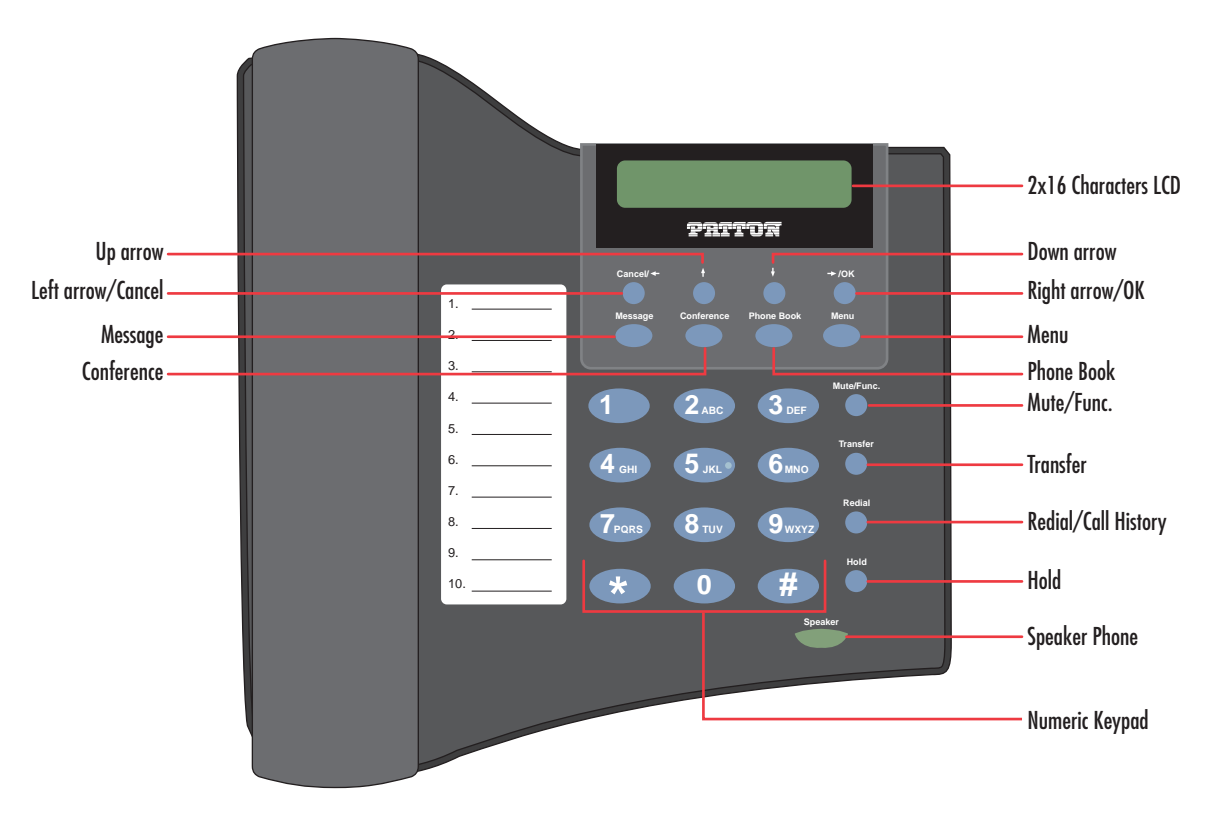

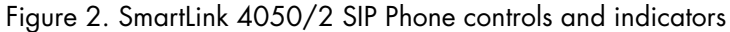

#### *Table 3. Summary of SL4050/2 key functions*

<span id="page-18-2"></span><span id="page-18-1"></span>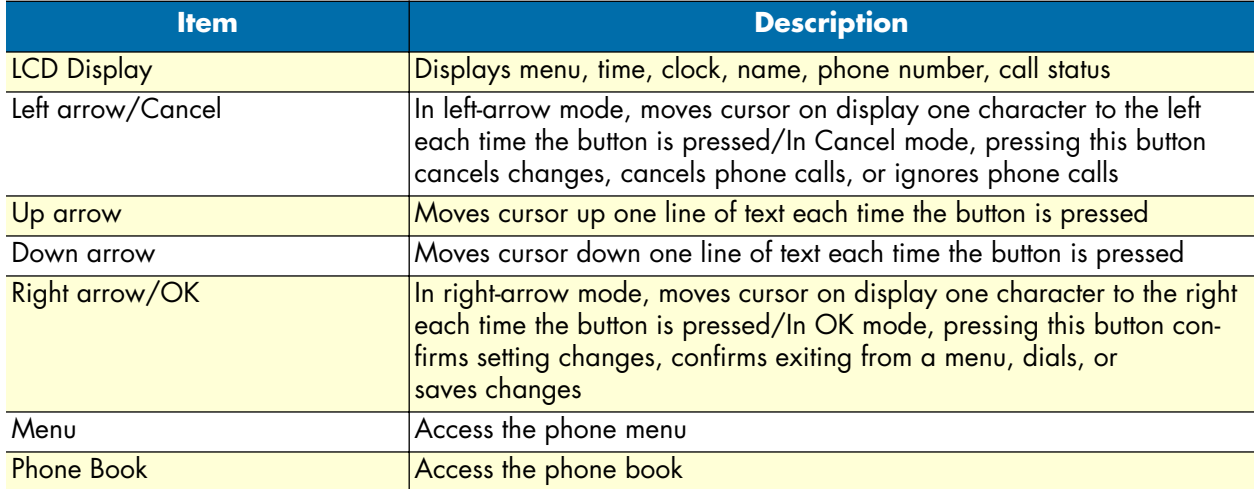

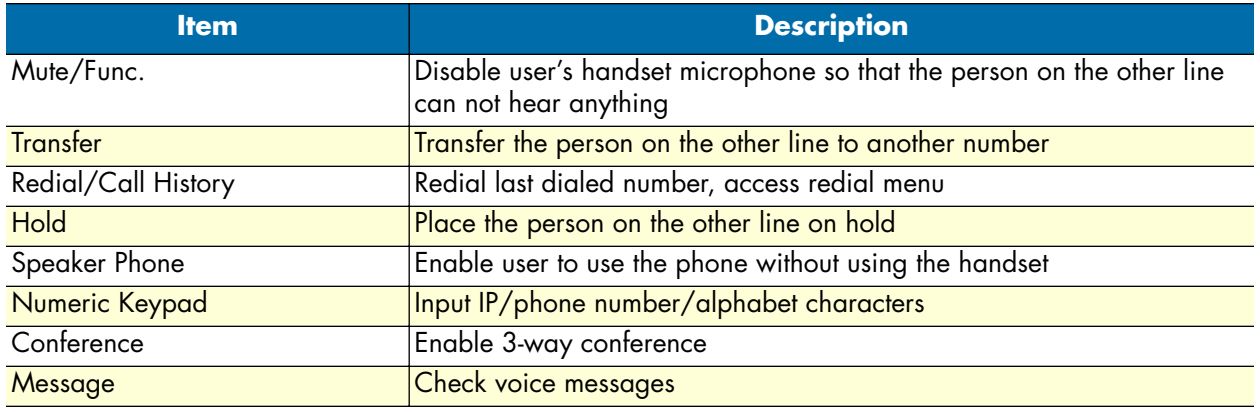

#### *Table 3. Summary of SL4050/2 key functions (Continued)*

## <span id="page-20-1"></span><span id="page-20-0"></span>Chapter 2 Installing the SmartLink SIP Phone

### **Chapter contents**

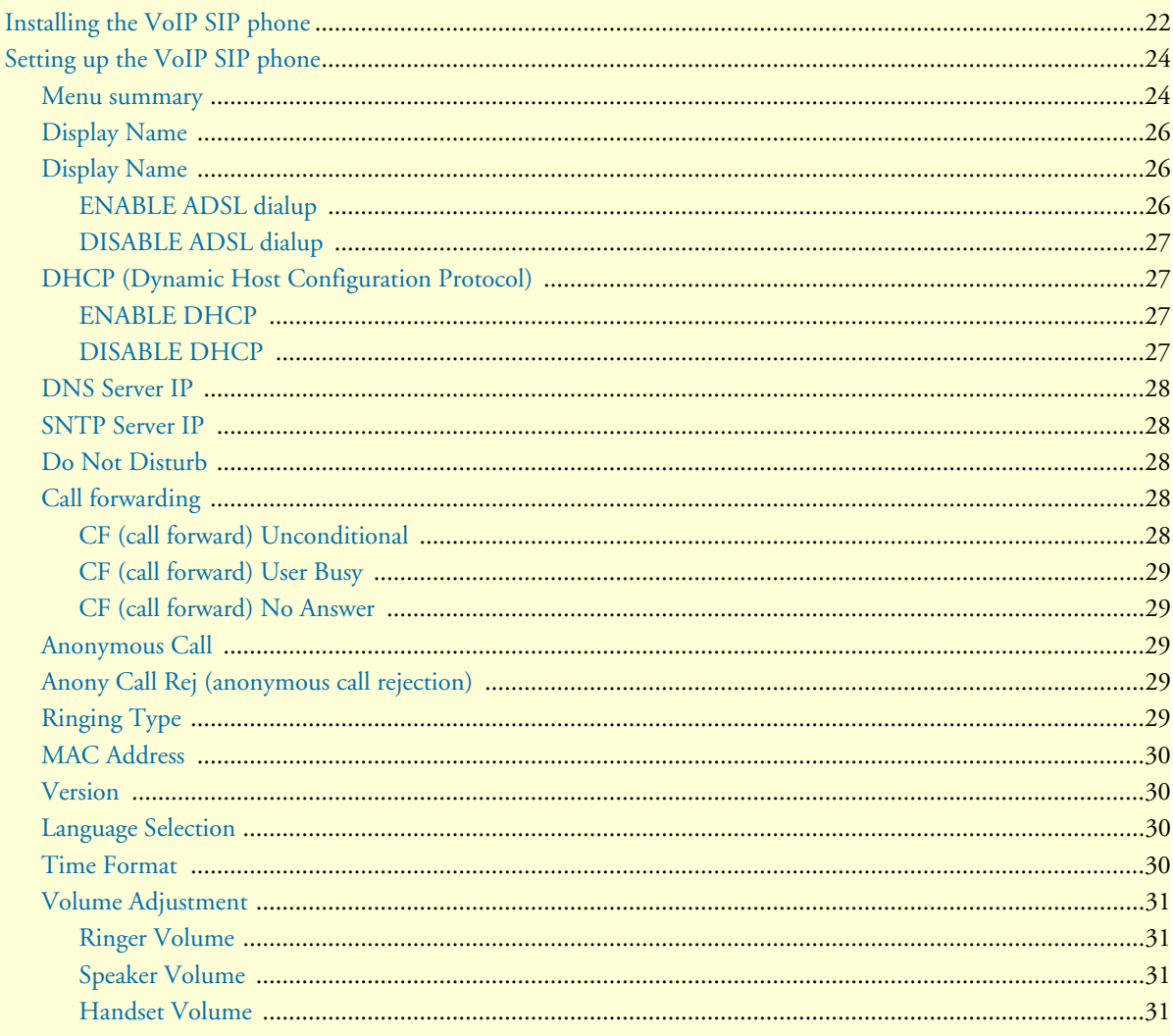

#### *SmartLink 4050 Series Getting Started Guide 2 • Installing the SmartLink SIP Phone*

## <span id="page-21-0"></span>*Installing the VoIP SIP phone*

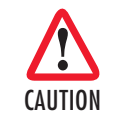

*The interconnecting cables shall be acceptable for external use and shall be rated for the proper application with respect to voltage, current, anticipated temperature, flammability, and mechanical serviceability.*

**1** Plug one end of the Ethernet cable included with the VoIP SIP phone into the LAN port on the SIP phone (see [figure 3](#page-21-1) for SL4050/10 or [figure 4 on page 23](#page-22-0) for SL4050/2). Plug the other end of the cable into the xDSL modem or cable modem (or into an optional router or hub).

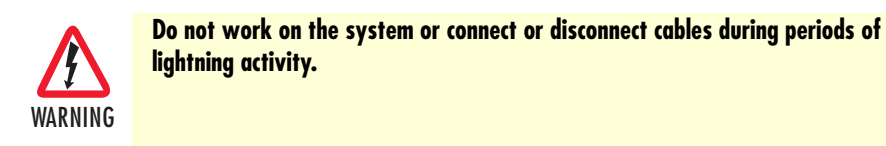

If you will not be connecting a PC to the phone, go to step 3. Otherwise, connect an Ethernet cable into *2* the PC port of the SIP phone (see [figure 3](#page-21-1) for SL4050/10 or [figure 4 on page 23](#page-22-0) for SL4050/2). Plug the other end of the cable into the Ethernet port on the PC.

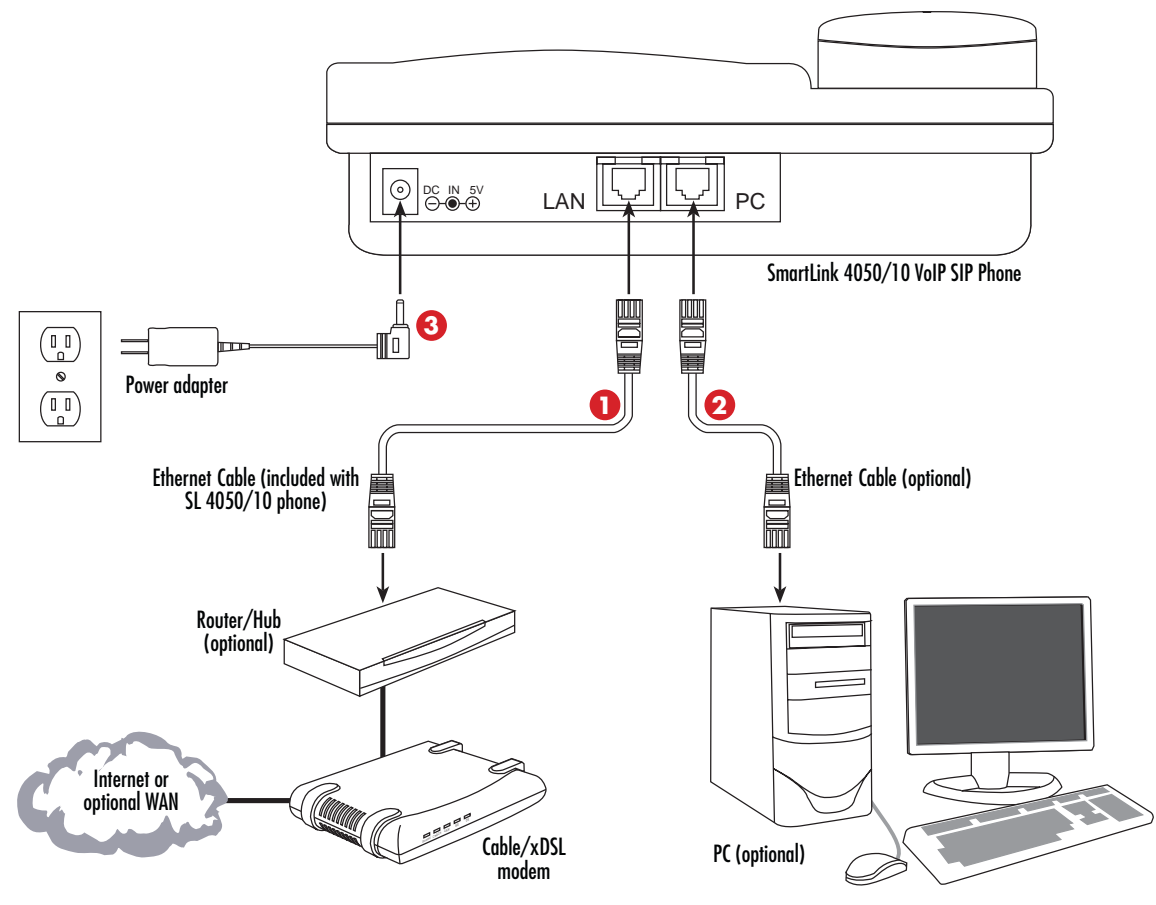

*Figure 3. Connecting the SL4050/10 SIP Phone*

<span id="page-21-1"></span>*Installing the VoIP SIP phone 22*

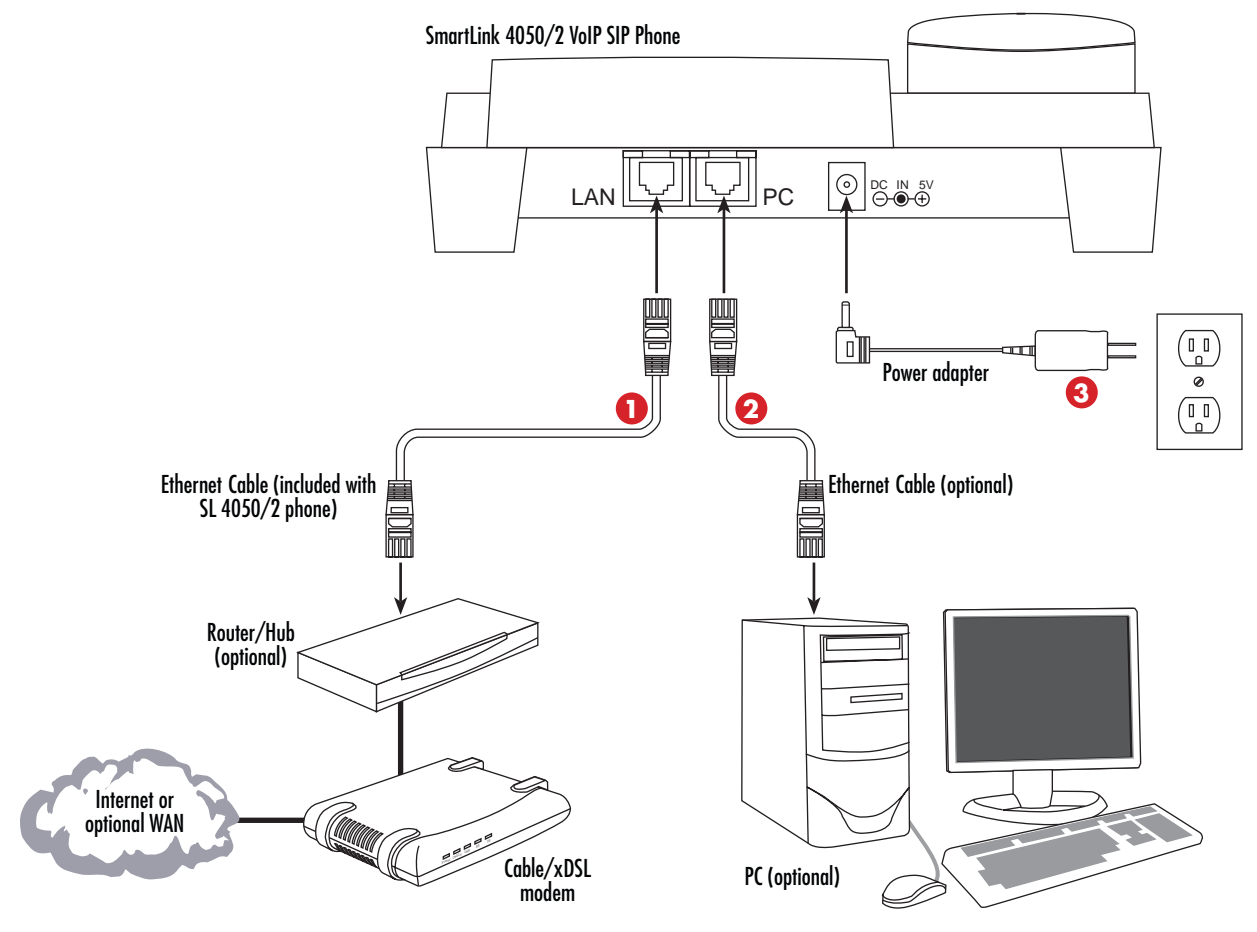

*Figure 4. Connecting the SL4050/2 SIP Phone*

<span id="page-22-0"></span>Plug the power adapter barrel connector into the power connector on the SIP phone (see [figure 3 on](#page-21-1)  *3* [page 22](#page-21-1) for SL4050/10 or [figure 4](#page-22-0) for SL4050/2). Plug the other end of the power adapter into an AC electrical outlet.

## <span id="page-23-0"></span>*Setting up the VoIP SIP phone*

#### <span id="page-23-1"></span>*Menu summary*

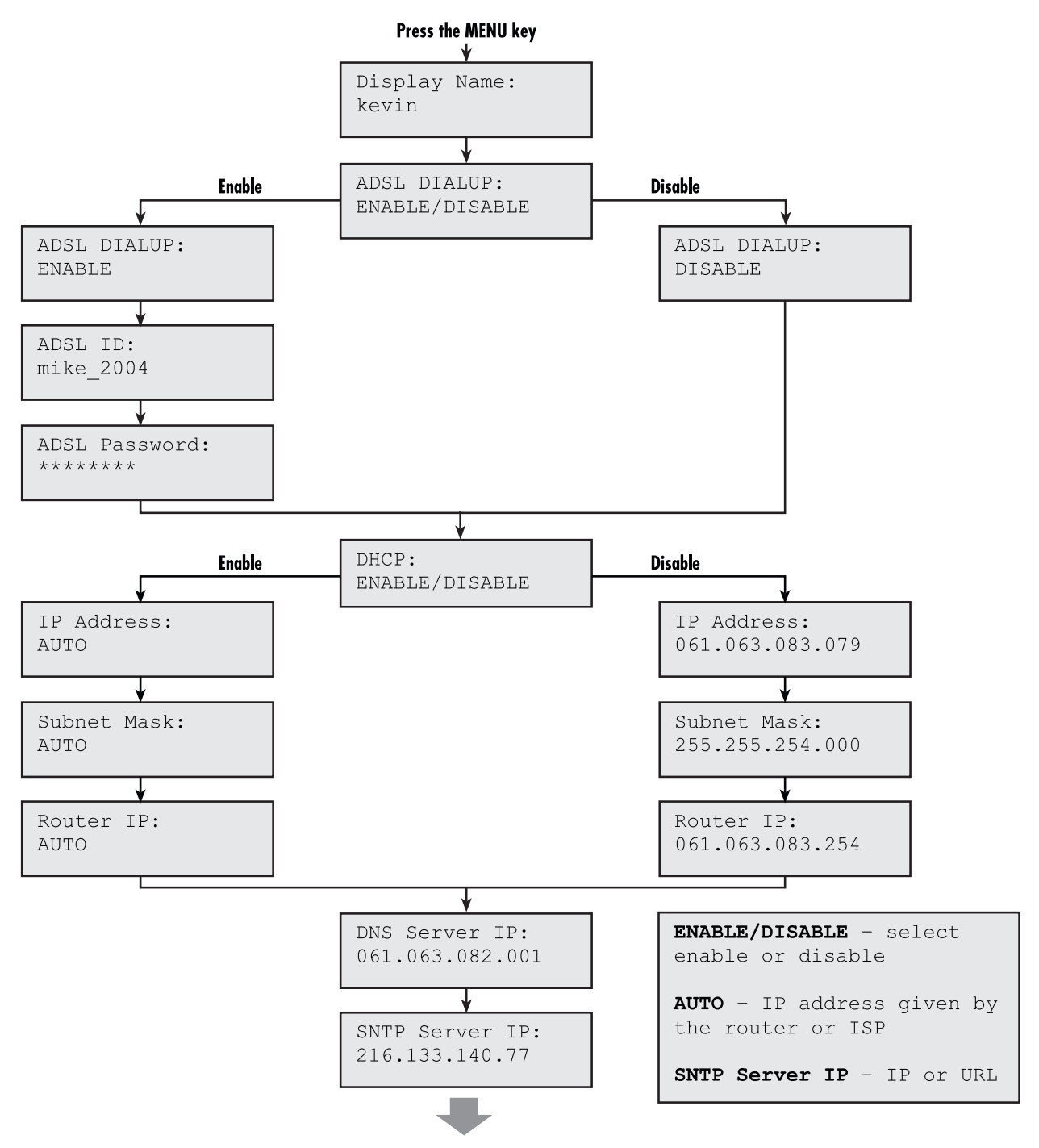

<span id="page-23-2"></span>*Figure 5. Menu summary, page 1 of 2*

#### *SmartLink 4050 Series Getting Started Guide 2 • Installing the SmartLink SIP Phone*

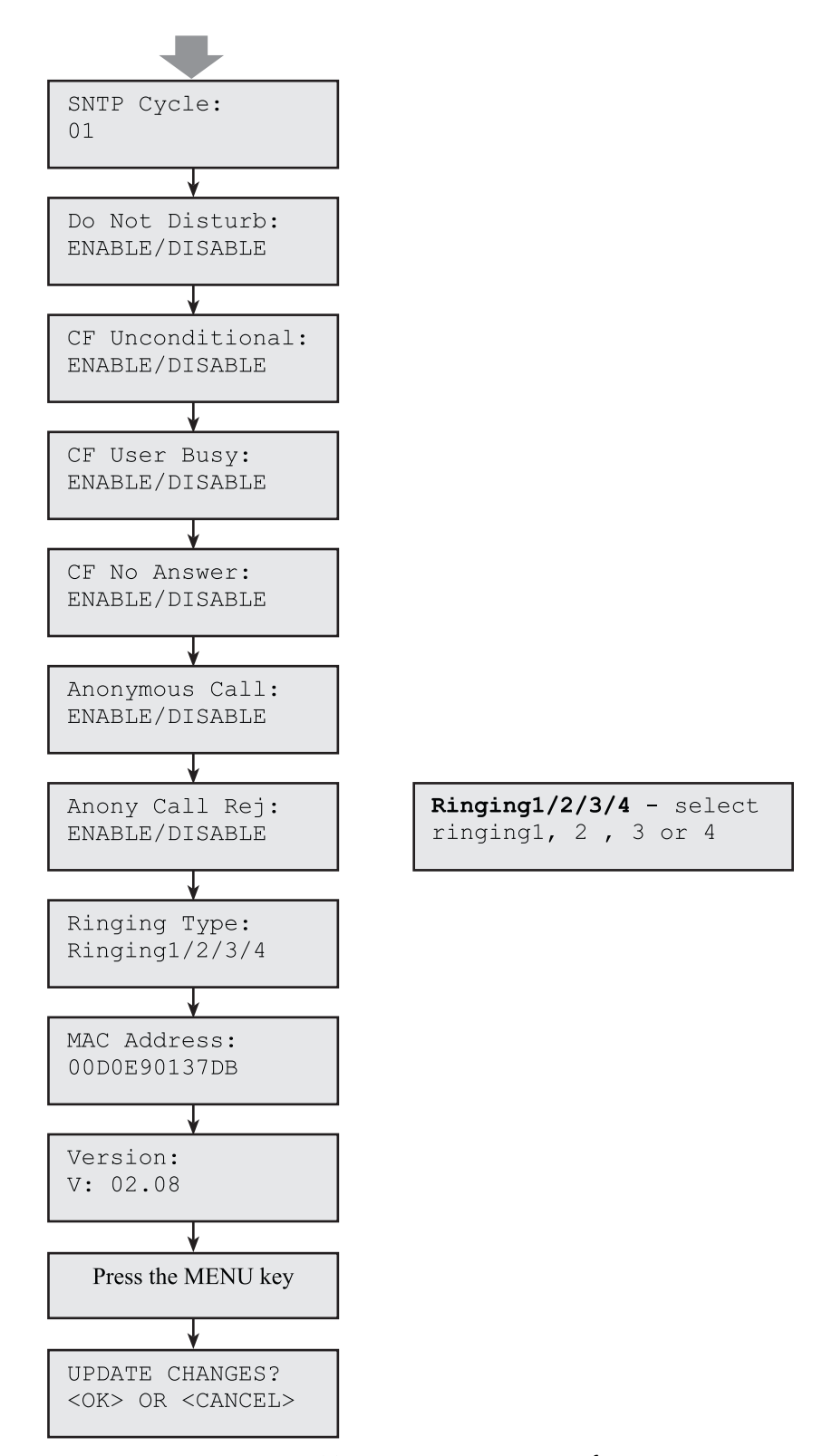

<span id="page-24-0"></span>*Figure 6. Menu summary, page 2 of 2*

*Note* You can stop the setup process at any time by pressing **MENU** + **OK** to save any changes and exit, or by pressing **MENU** + **CANCEL** to quit without saving. The phone will automatically time-out and exit the menu screen if there are no inputs from the user.

Use left and right arrows on the control pad to select *ENABLE* or *DISABLE*. The left arrow key can also be used as a backspace key to delete characters.

#### <span id="page-25-0"></span>*Display Name*

- 1. Press  $\sum_{m=n}$
- **2.** Use the numeric keypad to enter the display name

Display Name: kevin

**Note** To type text characters, press the appropriate key on the numeric keypad (see [figure 1 on page 17\)](#page-16-3). For example, to type a "z" press the *9* key until the lowercase *z* appears—the displayed sequence would be: **9 W X Y Z w x y z**.

#### <span id="page-25-1"></span>*Display Name*

Some Internet Service Provider (mostly ADSL) uses PPPoE which requires that the user enter an ID and a password to access the Internet. In this case, enable ADSL DIALUP and enter the PPPoE ID and PPPoE password.

#### <span id="page-25-2"></span>*ENABLE ADSL dialup*

- 1. Press  $\odot$
- 2. Use  $\odot$  to select *ENABLE*
- **3.** Press
- **4.** Enter the ADSL ID

ADSL ID: My ID

- **5.** Press
- **6.** Enter the ADSL password

ADSL Password:

ADSL DIALUP:

**ENABLE** 

*Setting up the VoIP SIP phone 26*

#### *SmartLink 4050 Series Getting Started Guide 2 • Installing the SmartLink SIP Phone*

#### <span id="page-26-0"></span>*DISABLE ADSL dialup*

- 1. Press  $\odot$
- 2. Use  $\odot$  to select *DISABLE*

ADSL DIALUP: **DISABLE** 

#### <span id="page-26-1"></span>*DHCP (Dynamic Host Configuration Protocol)*

DHCP allows the network administrator to distribute IP addresses when a computer is plugged into a different place in the network. If your ISP provides static IP address, you must disable DHCP and enter the IP address provided.

#### <span id="page-26-2"></span>*ENABLE DHCP*

- **1.** Press  $\left(\overline{\mathbf{v}}\right)$
- <span id="page-26-3"></span>ADSL DIALUP: **2.** Use  $\odot$  or  $\odot$  to set DHCP to *ENABLE* **ENABLE** IP Address: **3.** Press  $\odot$  . The IP address is automatically acquired 061.063.083.079 Subnet Mask: **4.** Press  $\odot$ . The subnet mask is automatically acquired 255.255.254.000 Router IP: **5.** Press  $\odot$ . The router IP address is automatically acquired 061.063.083.254 *DISABLE DHCP* **1.** Press  $\odot$ DHCP: **2.** Use  $\odot$  or  $\odot$  to set DHCP to *DISABLE* **DISABLE** IP Address: **3.** Press  $\odot$ . Use the numeric keypad to enter the IP address 061.063.083.079 Subnet Mask: **4.** Press  $\odot$ . Use the numeric keypad to enter the subnet mask 255.255.254.000

#### *SmartLink 4050 Series Getting Started Guide 2 • Installing the SmartLink SIP Phone*

**5.** Press  $\odot$ . Use the numeric keypad to enter the router IP address

#### <span id="page-27-0"></span>*DNS Server IP*

The domain name system (DNS) is the way that Internet domain names are located and translated into Internet Protocol addresses. There is probably a DNS server within close geographic proximity to your ISP that maps the domain names in your Internet requests or forwards them to other servers in the Internet.

- 1. Press  $\odot$ .
- **2.** Use the numeric keypad to enter the DNS server IP address

#### <span id="page-27-1"></span>*SNTP Server IP*

Simple Network Time Protocol (SNTP) is a protocol used to help match your system clock with an accurate time source. If you do not know your SNTP Server IP, please ignore this section. SNTP Server IP address can be URL or IP address format.

- 1. Press  $\odot$ .
- **2.** Use the numeric keypad to enter the SNTP server IP or URL address

### <span id="page-27-2"></span>*Do Not Disturb*

This setting allows the user to reject all incoming phone calls.

- 1. Press  $\odot$ .
- **2.** Use  $\odot$  or  $\odot$  to select *ENABLE* or *DISAB*.

#### <span id="page-27-3"></span>*Call forwarding*

<span id="page-27-4"></span>*CF (call forward) Unconditional*

Enable CF Unconditional to forward all the incoming calls to another number. Otherwise set to disable.

- **Note** You will need to use a web-browser to input the forwarded phone number. Refer to chapter [3, "Using the configuration menu" on page 32](#page-31-1) for more information on call forwarding.
- 1. Press  $\odot$ .
- **2.** Use  $\odot$  or  $\odot$  to select *ENABLE* or *DISABLE*

CF Unconditional: **DISABLE** 

SNTP Server IP: 216.133.140.77

```
Router IP:
061.063.083.254
```
DNS Server IP: 061.063.082.001

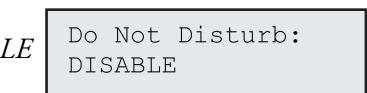

#### <span id="page-28-0"></span>*CF (call forward) User Busy*

Forward all the incoming calls to another number when user is busy on the phone.

- 1. Press  $\odot$ .
- CF User Busy: 2. Use  $\odot$  or  $\odot$  to select *ENABLE* or *DISABLE*

## **DISABLE**

CF No Answer: **DISABLE** 

#### <span id="page-28-1"></span>*CF (call forward) No Answer*

Forward all incoming calls to another phone number after a certain number of rings.

- 1. Press  $\odot$ .
- **2.** Use  $\odot$  or  $\odot$  to select *ENABLE* or *DISABLE*

#### <span id="page-28-2"></span>*Anonymous Call*

Enables the caller (user) to hide the name and phone number from the receiver.

- 1. Press  $\odot$ .
- 2. Use  $\odot$  or  $\odot$  to select *ENABLE* or *DISABLE*

Anonymous Call: ENABLE/DISABLE

#### <span id="page-28-3"></span>*Anony Call Rej (anonymous call rejection)*

Reject any anonymous incoming calls.

- 1. Press  $\odot$ .
- **2.** Use  $\odot$  or  $\odot$  to select *ENABLE* or *DISABLE*

Anony Call Rej: **DISABLE** 

#### <span id="page-28-4"></span>*Ringing Type*

Select the ring tone. There are four ring tones in total.

- 1. Press  $\odot$ .
- 2. Use  $\odot$  or  $\odot$  to select *ENABLE* or *DISABLE*

Ringing Type: Ringing1/2/3/4

**Note** Pressing  $\sum_{n=1}^{\text{MENU}}$  to exit menu. When asked to save or cancel, press  $( )$  or to *SAVE*.

#### <span id="page-29-0"></span>*MAC Address*

The *MAC Address* menu displays the MAC address which cannot be modified.

- 1. Press  $\odot$ .
- **2.** The MAC address is displayed

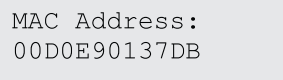

#### <span id="page-29-1"></span>*Version*

The *Version* menu displays the firmware version. You cannot modify the version number.

Version:  $V: 02.08$ 

- 1. Press  $\odot$ .
- **2.** The firmware version is displayed

#### <span id="page-29-2"></span>*Language Selection*

The VoIP SIP phone supports the English and Japanese languages.

- Language: **1.** Press  $\bigodot^{\frac{M_{\text{obs}}}{N_{\text{obs}}}}$  followed by English
- **2.** Use  $\odot$  or  $\odot$  to select the preferred language.
- **3.** Press  $\left($   $\right)$  or when finished.

#### <span id="page-29-3"></span>*Time Format*

You may select a 12-hour or 24-hour time format.

**1.** Press  $\bigodot^{\frac{M_{\text{obs}}}{N_{\text{obs}}}}$  followed by **2** 

Time Format: 24Hours

**2.** Use  $\odot$  or  $\odot$  to select the time format.

**3.** Press  $\left( \quad \right)$  or when finished.

#### <span id="page-30-0"></span>*Volume Adjustment*

#### <span id="page-30-1"></span>*Ringer Volume*

While the handset is in place, press  $\odot$  to increase the ringer volume or  $\odot$  to decrease the ringer volume.

#### <span id="page-30-2"></span>*Speaker Volume*

**1.** While the handset is in place, press  $\overline{$  $\cdots$ 

**2.** Use  $\odot$  to increase the speaker volume or  $\odot$  to decrease the speaker volume.

#### <span id="page-30-3"></span>*Handset Volume*

Pick up the handset and press  $\odot$  to increase the volume or  $\odot$  to decrease the volume.

*Congratulations*, your SmartLink VoIP SIP Phone is ready to use!

## <span id="page-31-1"></span><span id="page-31-0"></span>Chapter 3 Using the configuration menu

### **Chapter contents**

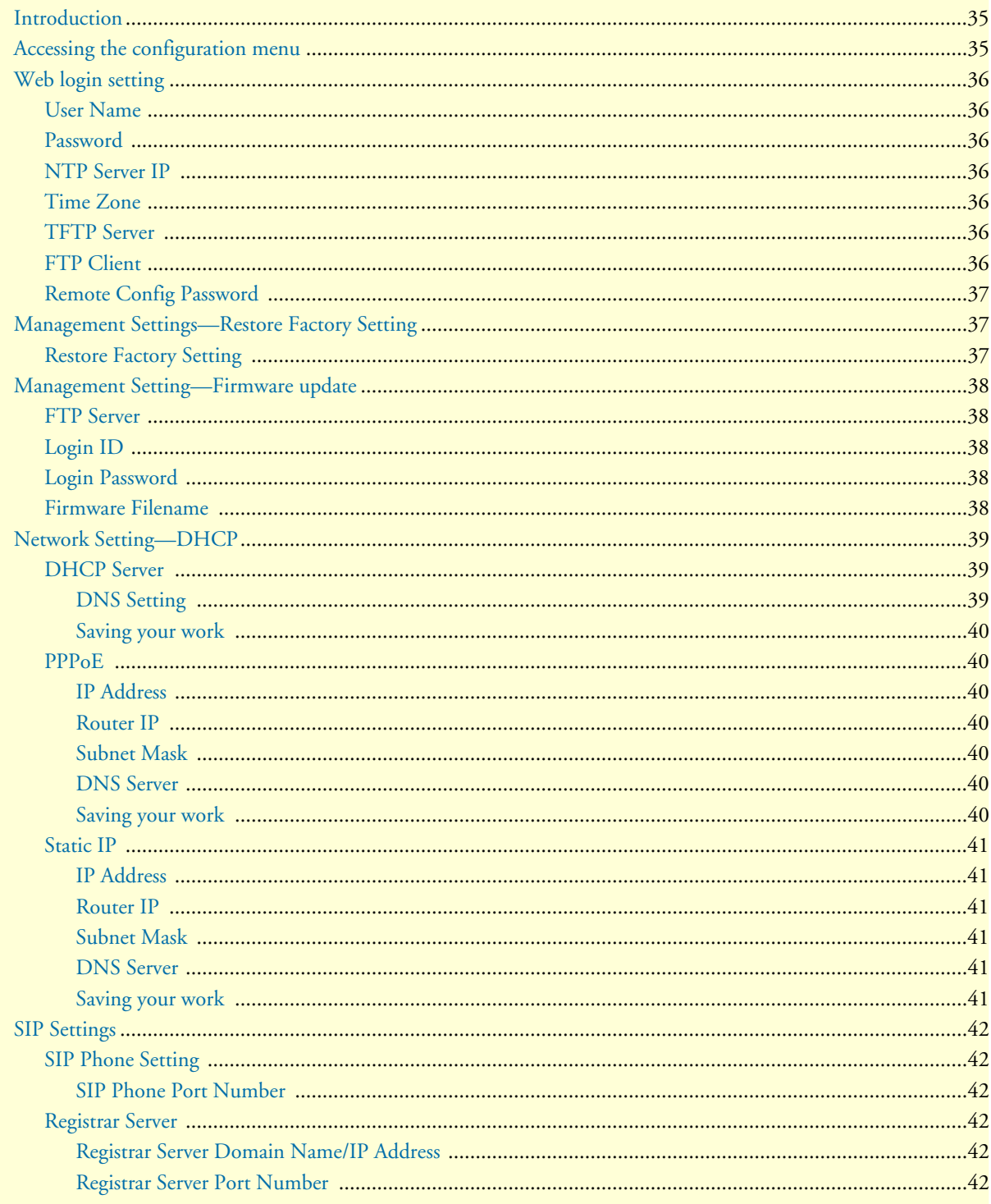

### 3 . Using the configuration menu

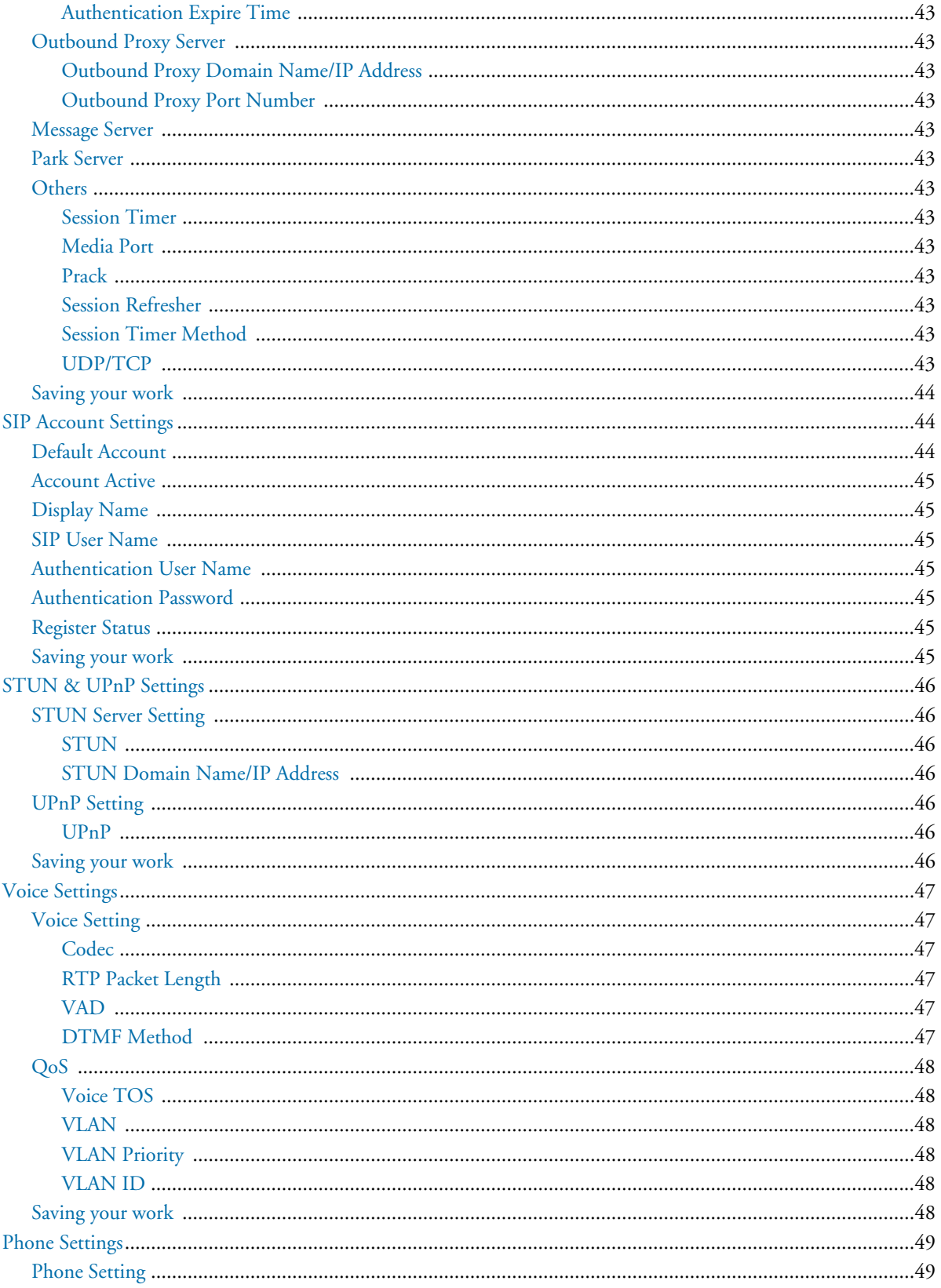

### 3 . Using the configuration menu

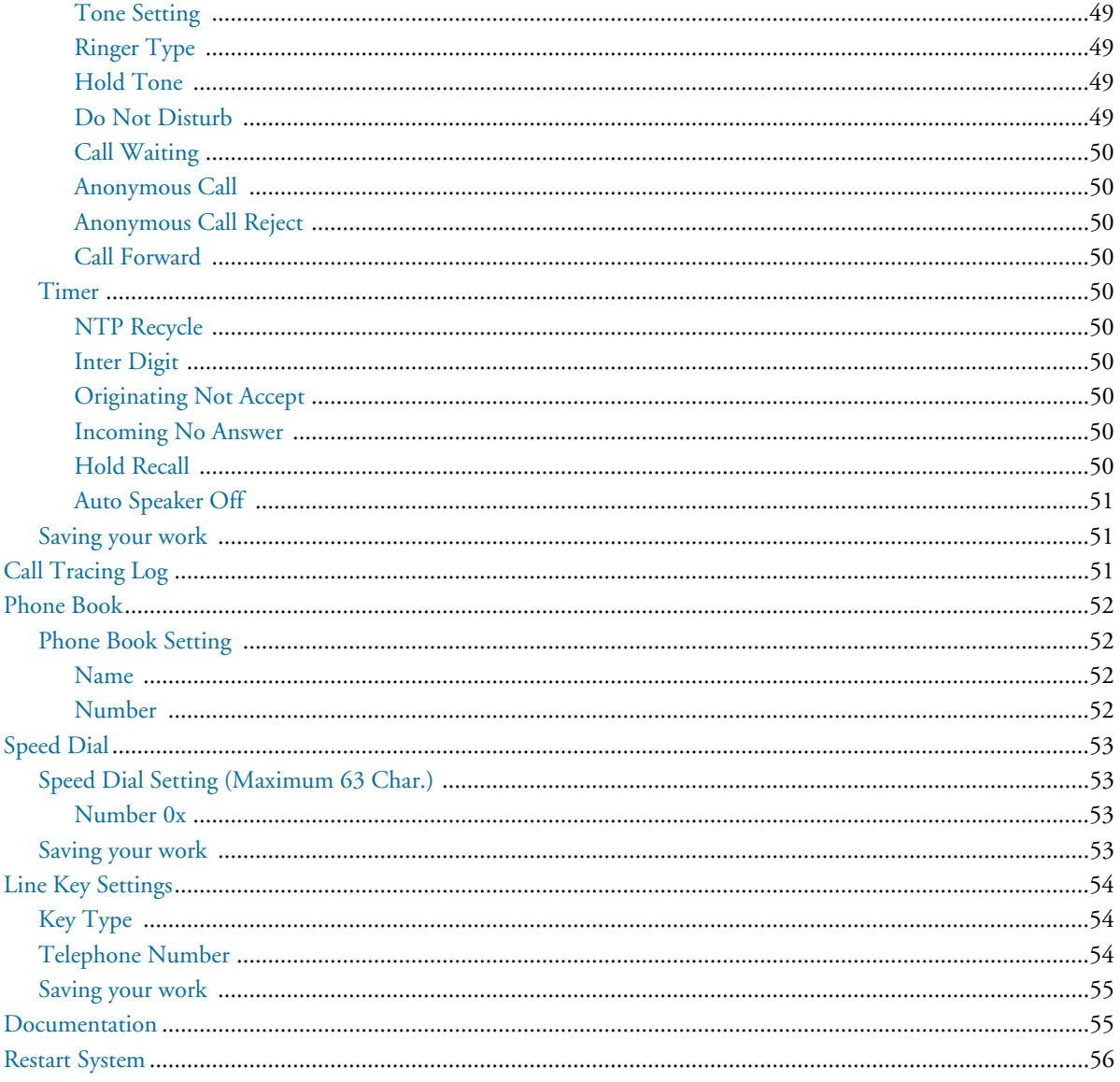

### <span id="page-34-0"></span>*Introduction*

The configuration menu can be accessed using a web browser. Some advanced functions such as CF Unconditional, CF User Busy and CF No Answer must be setup from the web browser.

## <span id="page-34-1"></span>*Accessing the configuration menu*

- **1.** Open a web browser (Internet Explorer, Netscape Navigator, or equivalent).
- **2.** Type in the IP address of the phone followed by: **9999** (for example *http://192.168.1.1:9999*).
	- *Note* The IP address is provided by your Internet service provider (ISP). If your ISP supports DHCP, you can obtain the IP address from your phone. Press the *MENU* button and scroll down to the IP address.

The login window displays (see [Figure 7\)](#page-34-2).

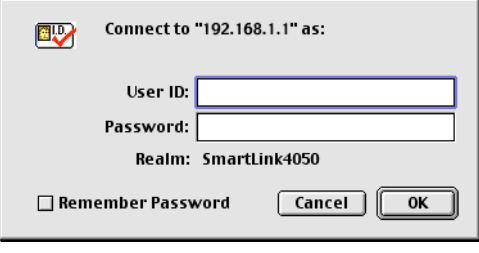

*Figure 7. Login window*

- <span id="page-34-2"></span>**3.** Enter a *User Name* and *Password* (leave the user name and password blank if you are installing the phone for the first time).
- **4.** Click **OK**.

### <span id="page-35-0"></span>*Web login setting*

- **1.** Open a web browser (Internet Explorer, Netscape Navigator, or equivalent).
- **2.** Type in the IP address of the phone followed by: **9999** (for example *http://192.168.1.1:9999*). The main window displays (see [Figure 8](#page-35-7)).

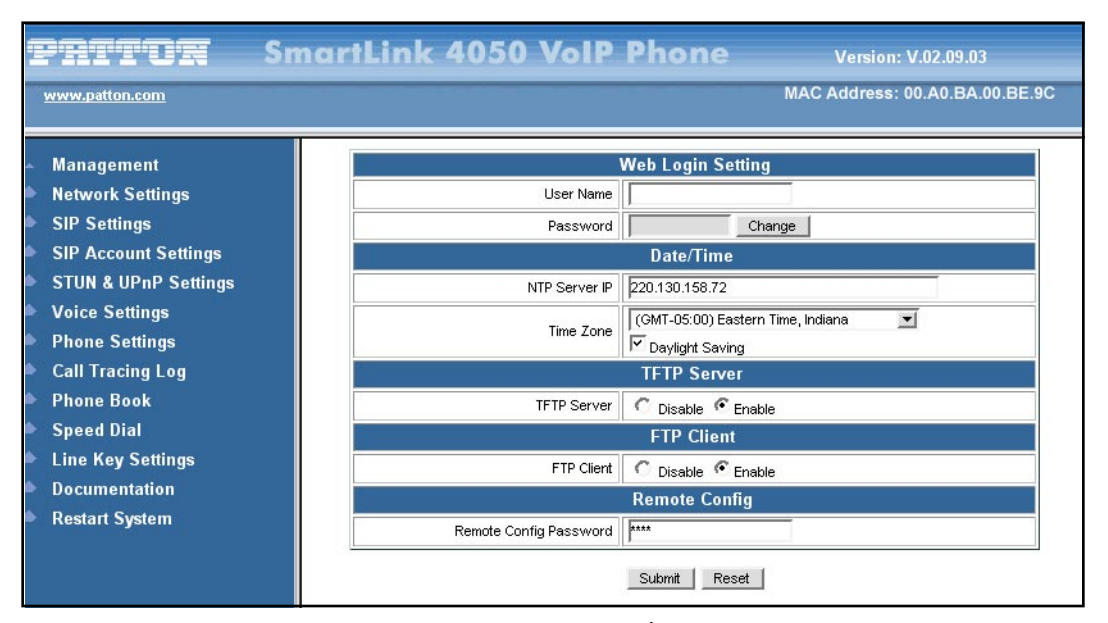

*Figure 8. Main window*

#### <span id="page-35-7"></span><span id="page-35-1"></span>*User Name*

Configuration menu login name.

#### <span id="page-35-2"></span>*Password*

Configuration menu login password.

#### <span id="page-35-3"></span>*NTP Server IP*

Network Time Protocol (NTP) is a protocol used to help match your system clock with an accurate time source (e.g. atomic clock, server). It is good practice to have all your networked computers synchronized with one server.

#### <span id="page-35-4"></span>*Time Zone*

Select your time zone. If there is daylight saving in your area, click the check box.

#### <span id="page-35-5"></span>*TFTP Server*

Enable or disable TFTP server to allow transfer of files from a computer to the IP phone.

#### <span id="page-35-6"></span>*FTP Client*

Enable or disable IP phone to download files from FTP server and update the firmware automatically.
## *Remote Config Password*

Remote password to access the configuration menu from VoIP software. (You can download this software from your supplier's website). Default password is *1234*.

## *Management Settings—Restore Factory Setting*

Click on *Management > Select Restore Factory Setting*. The message *Press [Restore] button to restore the default set*ting! displays (see [figure 9\)](#page-36-0).

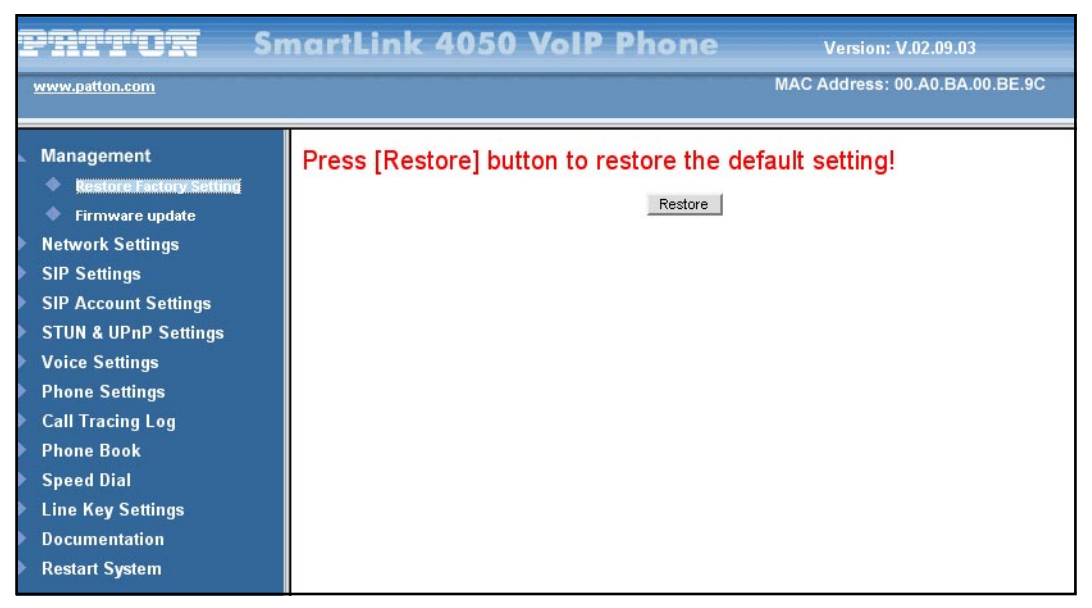

*Figure 9. Restore Factory Setting window*

#### <span id="page-36-0"></span>*Restore Factory Setting*

Click the **Restore** button to return all settings back to factory default settings.

*SmartLink 4050 Series Getting Started Guide 3 • Using the configuration menu*

## *Management Setting—Firmware update*

Click on *Management > Firmware update* to display the *Firmware update* window (see [figure 10\)](#page-37-0).

*Note* FTP server, login ID, login password, and firmware filename were preset when you purchased the phone. These are required to download and update the firmware.

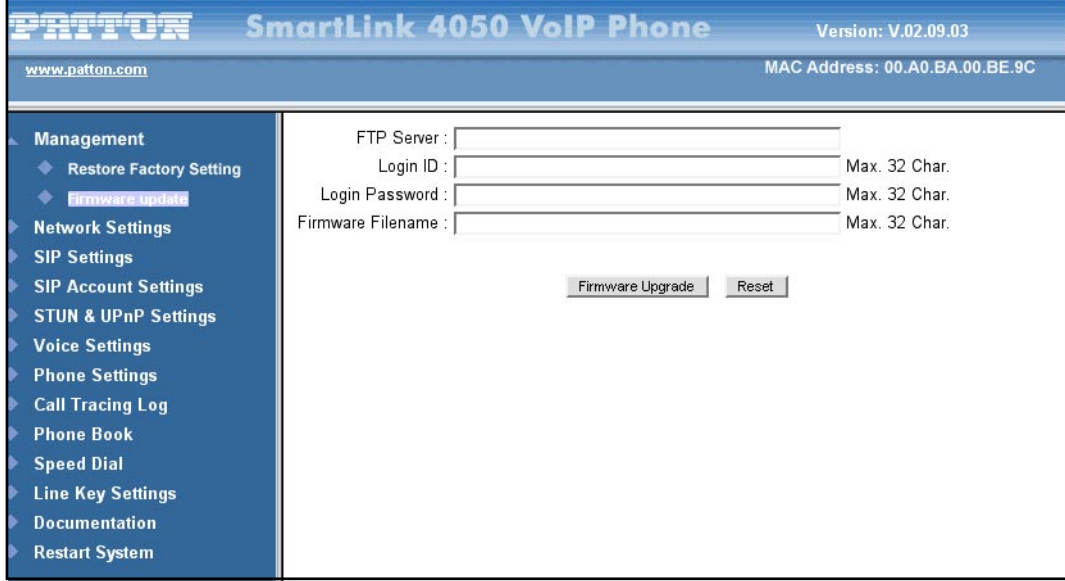

*Figure 10. Firmware update window*

## <span id="page-37-0"></span>*FTP Server*

FTP server address.

#### *Login ID*

Login ID provided by your supplier.

#### *Login Password*

Login password provided by your supplier.

#### *Firmware Filename*

Updated firmware filename. Do not change the file name unless told to do so by your supplier.

|                                 | <b>SmartLink 4050 VolP Phone</b><br><b>Version: V.02.09.03</b> |  |
|---------------------------------|----------------------------------------------------------------|--|
| www.patton.com                  | MAC Address: 00.A0.BA.00.BE.9C                                 |  |
| <b>Management</b>               | <b>DHCP / PPPoE / Static IP</b>                                |  |
| <b>Network Settings</b>         | C DHCP C PPPoE C Static IP                                     |  |
| <b>SIP Settings</b>             | IP Address 10.10.1.3                                           |  |
| <b>SIP Account Settings</b>     | 10.10.1.1<br>Router IP                                         |  |
| <b>STUN &amp; UPnP Settings</b> | Subnet Mask 255.255.255.0                                      |  |
| <b>Voice Settings</b>           | <b>DNS</b> Setting                                             |  |
| <b>Phone Settings</b>           | 10.10.1.2<br>DNS Server                                        |  |
| <b>Call Tracing Log</b>         |                                                                |  |
| <b>Phone Book</b>               | Submit<br>Reset                                                |  |
| <b>Speed Dial</b>               |                                                                |  |
| <b>Line Key Settings</b>        |                                                                |  |
| <b>Documentation</b>            |                                                                |  |
| <b>Restart System</b>           |                                                                |  |

*Figure 11. Network Settings window*

## <span id="page-38-0"></span>*Network Setting—DHCP*

Click on *Network Settings* to display the configuration window (see [figure 11\)](#page-38-0). Select the method used to connect to the Internet:

- **DHCP**—Select *DHCP* if you have cable Internet (see section ["DHCP Server"](#page-38-1) for details)
- **PPPoE**—Select *PPPoE* if your ISP uses PPPoE (most DSL users choose *PPPoE*) (see section ["DHCP](#page-38-1)  [Server"](#page-38-1) for details)
- **Static IP—**Choose the *Static IP* network setting if the wide area network IP address is provided to you by your ISP (see section ["DHCP Server"](#page-38-1) for details)

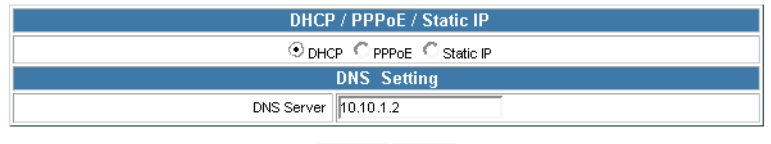

Submit Reset

*Figure 12. DHCP configuration window*

## <span id="page-38-1"></span>*DHCP Server*

Dynamic host configuration protocol (DHCP) server address. This IP address information is obtained automatically from your ISP.

#### *DNS Setting*

The DNS address is provided by your ISP.

#### *Saving your work*

When you finish configuring the settings, click the **Submit** button to save the changes. Otherwise, click the **Reset** button to cancel the changes.

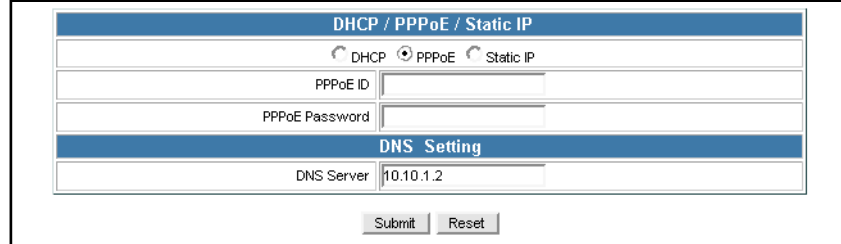

*Figure 13. PPPoE configuration window*

### *PPPoE*

*IP Address* IP address assigned to you by your ISP.

*Router IP* Router IP address.

*Subnet Mask* Subnet mask address.

*DNS Server* DNS server address provided by your ISP.

*Saving your work*

When you finish configuring the settings, click the **Submit** button to save the changes. Otherwise, click the **Reset** button to cancel the changes.

*Note* After modifying the IP address, click *Restart System*, then click the **Restart** button so the new settings can take effect.

| C DHCP C PPPoE Static IP |                           |
|--------------------------|---------------------------|
|                          | IP Address 10.10.1.3      |
| Router IP                | 10.10.1.1                 |
|                          | Subnet Mask 255.255.255.0 |
|                          | <b>DNS</b> Setting        |
| DNS Server               | 10.10.1.2                 |

*Figure 14. Static IP configuration window*

## *Static IP*

*IP Address* IP address assigned to you by your ISP.

*Router IP* Router IP address.

*Subnet Mask* Subnet mask address.

*DNS Server* DNS server address provided by your ISP.

#### *Saving your work*

When you finish configuring the settings, click the **Submit** button to save the changes. Otherwise, click the **Reset** button to cancel the changes.

*Note* After modifying the IP address, click *Restart System*, then click the **Restart** button so the new settings can take effect.

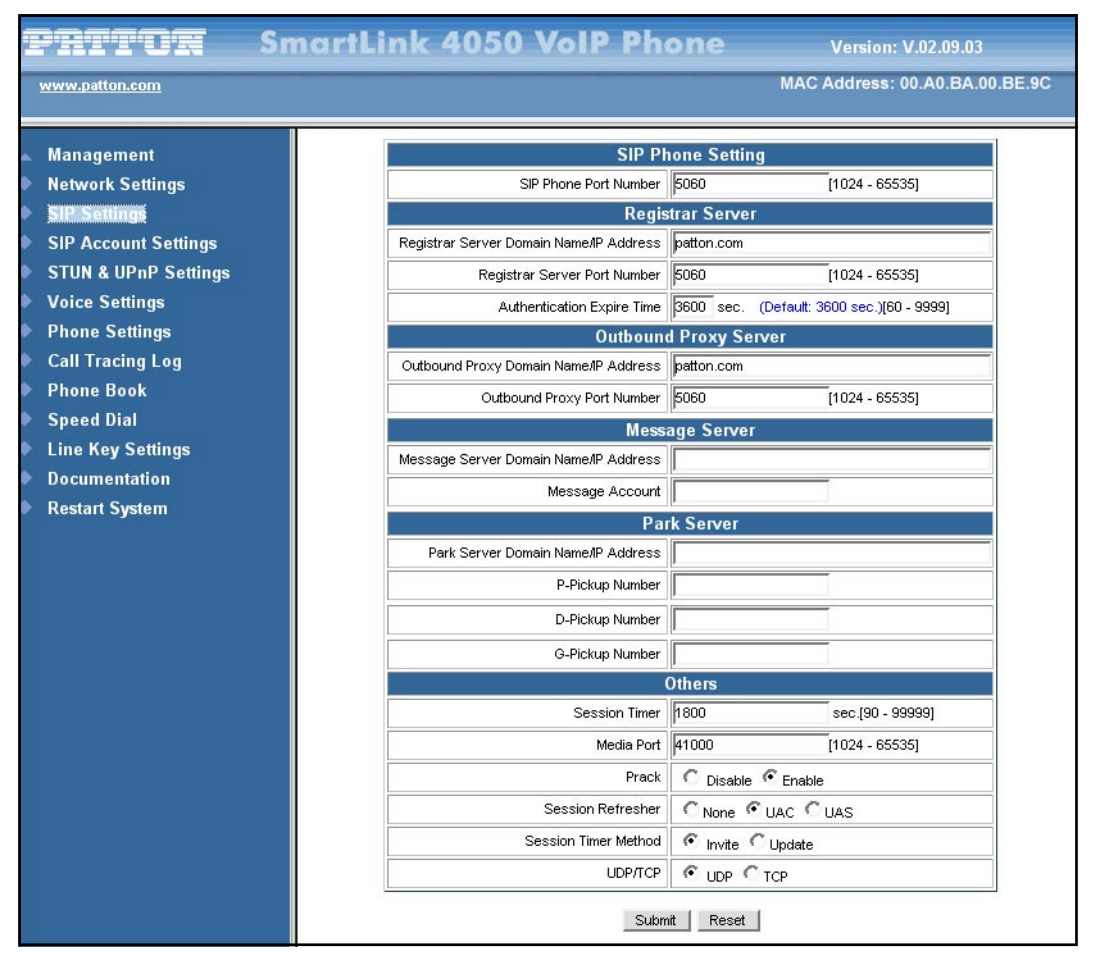

*Figure 15. SIP Settings window*

## <span id="page-41-0"></span>*SIP Settings*

Click on *SIP Settings* to display the configuration window (see [figure 15\)](#page-41-0). Session initiation protocol (SIP) is the most popular VoIP standard. It enables two or more people to make phone calls, share multimedia, and make multimedia conference over the Internet. You should have an administrator set up these settings for you or obtain the information directly from your SIP service provider.

## *SIP Phone Setting*

*SIP Phone Port Number* SIP phone port number.

## *Registrar Server*

*Registrar Server Domain Name/IP Address* Registrar server domain name or IP address.

*Registrar Server Port Number* Registrar server port number.

*SIP Settings 42*

#### *Authentication Expire Time*

The time that the phone waits to connect to the SIP server after the user dialed a number. If still not connected, the phone will disconnect and redial.

#### *Outbound Proxy Server*

*Outbound Proxy Domain Name/IP Address* Outbound proxy domain name or IP address.

*Outbound Proxy Port Number* Outbound proxy port number.

*Message Server* Domain name or IP address.

#### *Park Server*

Domain name or IP address.

#### *Others*

This section should be configured by network administrators.

#### *Session Timer*

The time interval in which the phone periodically refresh SIP sessions by sending repeated INVITE requests. These INVITE requests allow the user agent or proxies to determine the status of the SIP session.

#### *Media Port*

Real-time Transport Protocol port number. Provides end-to-end transfer of data with real-time audio.

#### *Prack*

Prack ensures that media information is exchanged and that network checks before connecting the call. Select *Enable* for a more reliable connection.

#### *Session Refresher*

- Select *None* to disable SIP session timer support.
- Select *UAC* to initiate SIP request.
- Select *UAS* to receive SIP request and then return a response.

## *Session Timer Method*

Select SIP request method. Default method is *Invite*.

*UDP/TCP* Select SIP signal transmission method. Default method is *UDP*.

#### *Saving your work*

When you finish configuring the settings, click the **Submit** button to save the changes. Otherwise, click the **Reset** button to cancel the changes.

|                                                 | <b>SmartLink 4050 VolP Phone</b><br><b>Version: V.02.09.03</b> |  |  |
|-------------------------------------------------|----------------------------------------------------------------|--|--|
| www.patton.com                                  | MAC Address: 00.A0.BA.00.BE.9C                                 |  |  |
| <b>SIP Account Setting</b><br><b>Management</b> |                                                                |  |  |
| <b>Network Settings</b>                         | Default Account Account 4                                      |  |  |
| <b>SIP Settings</b>                             | <b>Account 1 Setting</b>                                       |  |  |
| <b>SIP Account Settings</b>                     | Account Active<br>C Disable C Enable                           |  |  |
| <b>STUN &amp; UPnP Settings</b>                 | Joe Smith<br>Display Name                                      |  |  |
| <b>Voice Settings</b><br>₿                      | SIP User Name<br><i>smith</i>                                  |  |  |
| <b>Phone Settings</b><br>₿                      | <b>jsmith</b><br>Authentication User Name                      |  |  |
| <b>Call Tracing Log</b>                         | 9534<br>Authentication Password                                |  |  |
| <b>Phone Book</b><br>۰                          | Register Status<br>UnRegister                                  |  |  |
| <b>Speed Dial</b>                               | <b>Account 2 Setting</b>                                       |  |  |
| <b>Line Key Settings</b>                        | C Disable C Enable<br>Account Active                           |  |  |
| <b>Documentation</b>                            | Display Name                                                   |  |  |
| <b>Restart System</b>                           | SIP User Name                                                  |  |  |
|                                                 | Authentication User Name                                       |  |  |
|                                                 | Authentication Password                                        |  |  |
|                                                 | Register Status Register                                       |  |  |
|                                                 | <b>Account 3 Setting</b>                                       |  |  |
|                                                 | Account Active<br>C Disable C Enable                           |  |  |
|                                                 | Display Name                                                   |  |  |
|                                                 | SIP User Name                                                  |  |  |
|                                                 | Authentication User Name                                       |  |  |
|                                                 | Authentication Password                                        |  |  |
|                                                 | Register Status<br>Register                                    |  |  |
|                                                 | <b>Account 4 Setting</b>                                       |  |  |
|                                                 | Account Active<br>C Disable C Enable                           |  |  |
|                                                 | Display Name                                                   |  |  |
|                                                 | SIP User Name                                                  |  |  |
|                                                 | Authentication User Name                                       |  |  |
|                                                 | Authentication Password                                        |  |  |
|                                                 | Register Status<br>Register                                    |  |  |
|                                                 | Submit<br>Reset                                                |  |  |

*Figure 16. SIP Account Settings window*

## <span id="page-43-0"></span>*SIP Account Settings*

Click on *SIP Account Settings* to display the configuration window (see [figure 16](#page-43-0)). You can have up to four accounts—that is, the SIP phone can receive calls from up to four different phone numbers.

#### *Default Account*

When you dial a number, the default account is used to dial. User Name of default account is displayed on the receiver's IP phone.

*SIP Account Settings 44*

#### *SmartLink 4050 Series Getting Started Guide 3 • Using the configuration menu*

*Account Active* Enable or disable this account.

*Display Name* Display name on the IP phone.

*SIP User Name*

User name.

*Authentication User Name* Name used to access SIP server.

*Authentication Password*

User password to access SIP server.

#### *Register Status*

Displays if the current phone is registered or unregistered with SIP server.

#### *Saving your work*

When you finish configuring the settings, click the **Submit** button to save the changes. Otherwise, click the **Reset** button to cancel the changes.

| أكبداء وأدواده                  | <b>SmartLink 4050 VolP Phone</b><br><b>Version: V.02.09.03</b> |
|---------------------------------|----------------------------------------------------------------|
| www.patton.com                  | MAC Address: 00.A0.BA.00.BE.9C                                 |
|                                 |                                                                |
| <b>Management</b>               | <b>STUN Server Setting</b>                                     |
| <b>Network Settings</b>         | Æ<br><b>STUN</b><br>Disable Enable                             |
| <b>SIP Settings</b>             | STUN Domain Name/IP Address                                    |
| <b>SIP Account Settings</b>     | <b>UPnP Setting</b>                                            |
| <b>STUN &amp; UPnP Settings</b> | $\sigma$<br>UPnP<br>Disable Enable                             |
| <b>Voice Settings</b>           |                                                                |
| <b>Phone Settings</b>           | Submit<br>Reset                                                |
| <b>Call Tracing Log</b>         |                                                                |
| <b>Phone Book</b>               |                                                                |
| <b>Speed Dial</b>               |                                                                |
| <b>Line Key Settings</b>        |                                                                |
| <b>Documentation</b>            |                                                                |
| <b>Restart System</b>           |                                                                |

*Figure 17. STUN & UPnP Settings*

## <span id="page-45-0"></span>*STUN & UPnP Settings*

Click on *STUN & UPnP Settings* to display the configuration window (see [figure 17\)](#page-45-0).

## *STUN Server Setting*

#### *STUN*

Simple traversal of user datagram protocol through network address translators (STUN) is a protocol that allows applications to determine the types of NATs and firewalls are in between them and the internet. STUN also provides the ability for applications to determine the public IP addresses allocated to them by the NAT. Click to **Enable** or **Disable** STUN.

#### *STUN Domain Name/IP Address*

Enter STUN domain name or IP address if STUN is enabled.

## *UPnP Setting*

*UPnP* Click to **Enable** or **Disable** universal plug and play (UPnP).

*Note* Some NAT supports UPnP so STUN is not required and must be disabled.

#### *Saving your work*

When you finish configuring the settings, click the **Submit** button to save the changes. Otherwise, click the **Reset** button to cancel the changes.

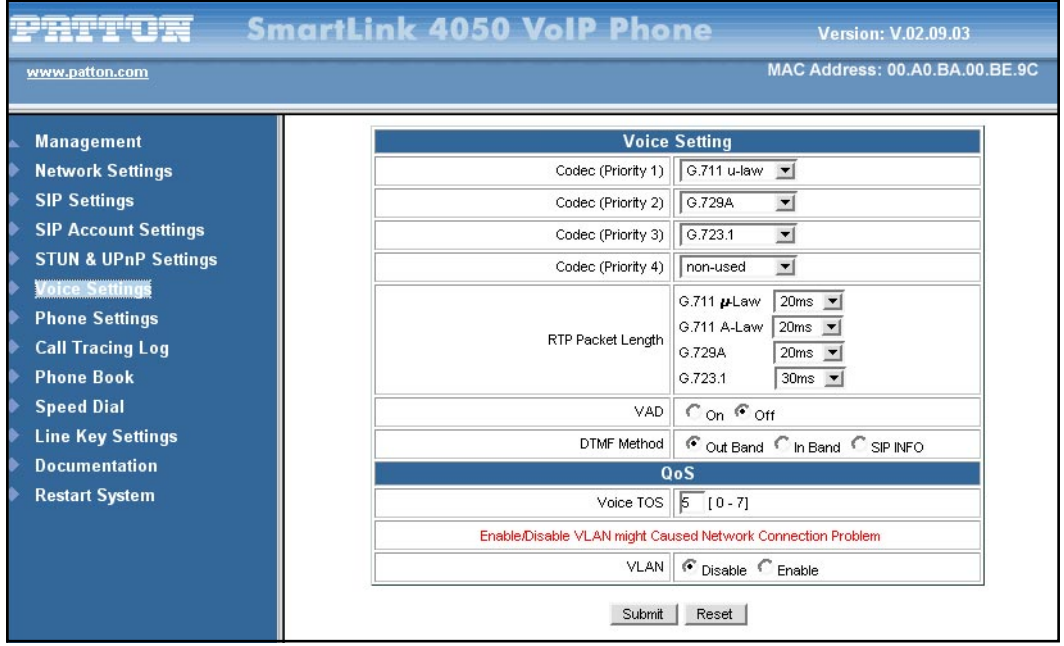

*Figure 18. Voice Setting and QoS*

## <span id="page-46-0"></span>*Voice Settings*

Click on *Voice Setting and QoS* to display the configuration window (see [figure 18](#page-46-0)).

## *Voice Setting*

## *Codec*

Voice Compression Algorithm priority settings. Select from the most used codec to the least used codec.

#### *RTP Packet Length*

Real-Time Transfer Protocol (RTP) packet length.

## *VAD*

VAD detects voice activity and adjusts the signal to a target power level. It ensures that background noise or echo does not get amplified to the target power level.

## *DTMF Method*

Select the tone method for IP phone:

- Out Band
- In Band
- SIP INFO

## *QoS*

*Voice TOS* Sets the type of service for this Internet datagram.

*VLAN* **Enable** or **Disable** virtual LAN.

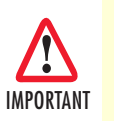

*Enabling or disabling VLAN may cause network connection problems.*

*VLAN Priority* Set the virtual LAN priority.

*VLAN ID* Virtual LAN ID.

### *Saving your work*

When you finish configuring the settings, click the **Submit** button to save the changes. Otherwise, click the **Reset** button to cancel the changes.

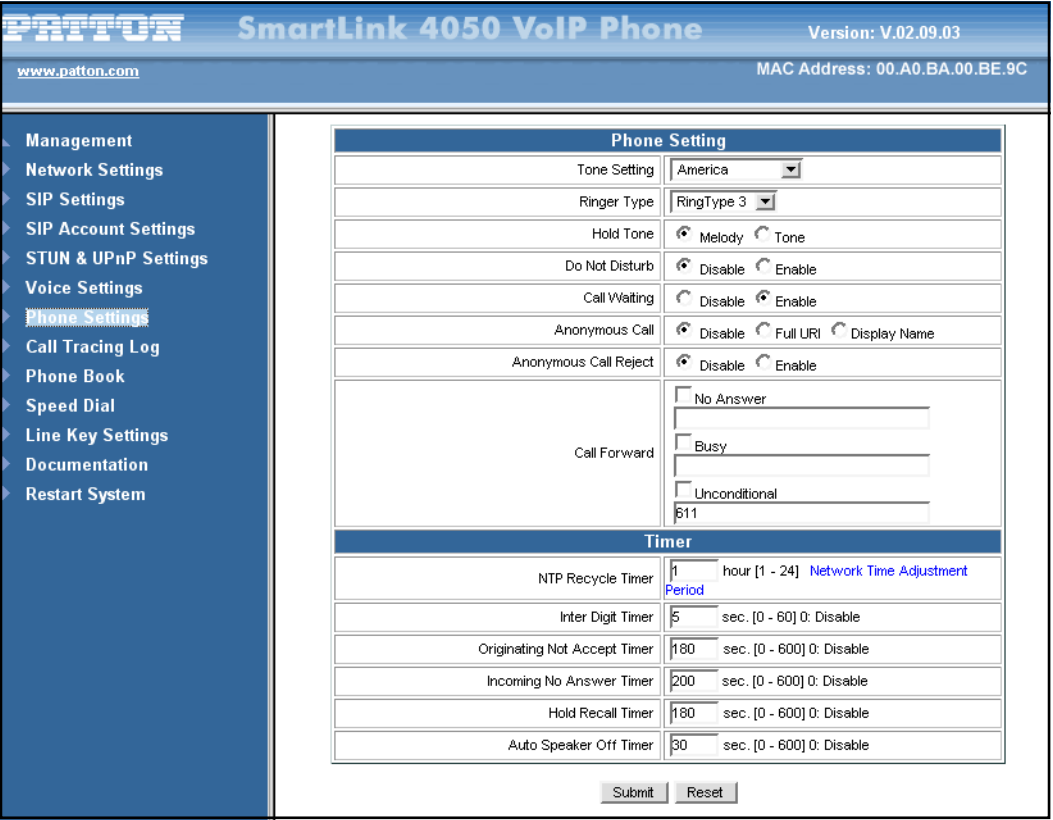

*Figure 19. Phone Settings window*

## <span id="page-48-0"></span>*Phone Settings*

Click on *Phone Settings* to display the configuration window (see [figure 19](#page-48-0)). You can only enable or disable call forwarding from the SIP phone **MENU** key. With the web browser, you can enter the forwarded phone numbers in the *Phone Setting* window.

#### *Phone Setting*

*Tone Setting* Select the tone for particular country.

*Ringer Type* Selects the type of ring (1 to 4).

*Hold Tone* Select whether a **Melody** or **Tone** will play when the **HOLD** key on the SIP phone is pressed.

*Do Not Disturb* Click **Enable** to reject all incoming calls. Click **Disable** to accept incoming calls.

#### *Call Waiting*

Click to **Enable** or **Disable** call waiting.

#### *Anonymous Call*

Select how much information about the SIP phone user will be sent to the called party's phone:

- **Disable**—If **Disable** is selected, full URI and name are sent to the receiver's phone when the user makes a phone call. The URI and name of the caller are displayed on the receiver's phone.
- **Full URI**—If **Full URI** is selected, only user name is displayed on the receiver's phone when the user makes a phone call.
- **Display Name**—If **Display Name** is selected, only name is displayed on the receiver's phone when the user makes a phone call.

### *Anonymous Call Reject*

Click **Enable** to reject anonymous calls. Click **Disable** to accept anonymous calls.

### <span id="page-49-1"></span>*Call Forward*

Select how call forwarding is handled:

- **No Answer**—Click **No Answer** to enable call forwarding to another number when no one answers the phone after 180 seconds (default). The timer can be changed from 0–600 seconds (see section ["Timer"](#page-49-0) to change the timer setting). Enter the call forwarding number in the text box.
- **Busy**—Click **Busy** to enable call forward to another number when user is busy on the phone. Enter the call forwarding number in the text box.
- **Unconditional**—Click **Unconditional** to transfer all incoming calls to another number. Enter the call forwarding number in the text box.

## <span id="page-49-0"></span>*Timer*

*NTP Recycle* NTP recycle time.

#### *Inter Digit*

The time interval that the IP phone waits to detect the end of DTMF digits. No more digits are accepted after this period and the phone begins to dial.

#### *Originating Not Accept*

The time interval that the caller's phone waits to establish a call. If the receiver fails to answer the phone during this time interval, the caller's phone will automatically disconnect.

#### *Incoming No Answer*

The time interval that the receiver's phone will ring. If the receiver fails to answer the phone during this time interval, the phone will automatically disconnect.

#### *Hold Recall*

The time interval that the caller is put on hold before the phone automatically disconnect.

#### *Auto Speaker Off*

The time interval that the speaker phone is on before turning off automatically (due to inactivity).

#### *Saving your work*

When you finish configuring the settings, click the **Submit** button to save the changes. Otherwise, click the **Reset** button to cancel the changes.

|                                          |     | <b>字五里工工 SmartLink 4050 VoIP Phone</b><br><b>Version: V.02.09.03</b> |
|------------------------------------------|-----|----------------------------------------------------------------------|
| www.patton.com                           |     | MAC Address: 00.A0.BA.00.BE.9C                                       |
|                                          |     |                                                                      |
| <b>Management</b><br>Ä.                  | No. | Trace Log                                                            |
| ь<br><b>Network Settings</b>             | 000 | I0 SIP Server Move First: 10.10.1.5:5060                             |
| $\bullet$<br><b>SIP Settings</b>         | 001 | IO SIP Server Move First: 10.10.1.5:5060                             |
| $\bullet$<br><b>SIP Account Settings</b> | 002 | I0 SIP Server Move First: 10.10.1.5:5060                             |
| <b>STUN &amp; UPnP Settings</b>          | 003 | 0 alloc xcall(12345678)                                              |
| <b>Voice Settings</b>                    | 004 | l0 Call state: (12345678), (ringing)                                 |
|                                          | 005 | l0 Call state: x(12345678), (24)                                     |
| <b>Phone Settings</b>                    | 006 | 10 SIP doesn't finish yet: 12345678 0,0,1,0,0,0                      |
| <b>Call Tracing Log</b>                  | 007 | <b>10 TimerJ Fire(OK)</b>                                            |
| <b>Phone Book</b>                        | 008 | l0 free xcall(12345678):0                                            |
| <b>Speed Dial</b>                        | 009 | IO SIP Server Move First: 10.10.1.5:5060                             |
| <b>Line Key Settings</b>                 | 010 | I0 SIP Server Move First: 10.10.1.5:5060                             |
| <b>Documentation</b>                     | 011 | I0 SIP Server Move First: 10.10.1.5:5060                             |
| <b>Restart System</b>                    | 012 | IO SIP Server Move First: 10.10.1.5:5060                             |
|                                          | 013 | I0 SIP Server Move First: 10.10.1.5:5060                             |
|                                          | 014 | I0 SIP Server Move First: 10.10.1.5:5060                             |
|                                          | 015 | IO SIP Server Move First: 10.10.1.5:5060                             |

*Figure 20. Call Tracing Log window*

## <span id="page-50-0"></span>*Call Tracing Log*

Click on *Call Tracing Log* to display the configuration window (see [figure 20\)](#page-50-0). The call tracing log keeps a record of all the phone activities. This log is used by our Patton technicians to troubleshoot hardware problems.

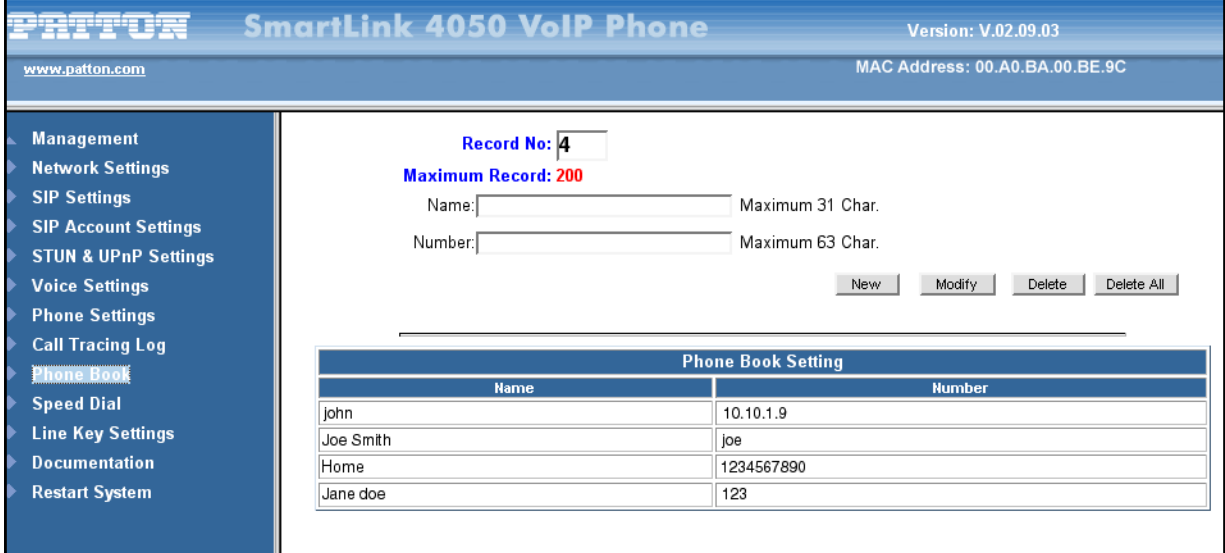

*Figure 21. Phone Book window*

## <span id="page-51-0"></span>*Phone Book*

Click on *Phone Book* to display the configuration window (see [figure 21\)](#page-51-0). The Phone Book window enables users to add, modify, or delete phone numbers:

- To add a name, type the name (up to a maximum of 31 characters) and number (up to a maximum of 63 characters), then click **New**
- To modify or delete a name, select the name from the list and click **Modify** to edit the listing or **Delete** to delete the listing
- To delete all names from the listing, click **Delete All**.

## *Phone Book Setting*

## *Name*

The name you would like to add.

#### *Number*

The phone number that corresponds to the name.

|                                                          |           | <b>PRTTDR</b> SmartLink 4050 VoIP Phone |                                       | <b>Version: V.02.09.03</b>     |  |
|----------------------------------------------------------|-----------|-----------------------------------------|---------------------------------------|--------------------------------|--|
| www.patton.com                                           |           |                                         |                                       | MAC Address: 00.A0.BA.00.BE.9C |  |
| <b>Management</b>                                        |           |                                         | Speed Dial Setting (Maximum 63 Char.) |                                |  |
| <b>Network Settings</b>                                  | Number 00 |                                         | Number 01                             |                                |  |
| <b>SIP Settings</b>                                      | Number 02 | 10.10.1.11                              | Number 03                             |                                |  |
| <b>SIP Account Settings</b>                              | Number 04 | 123                                     | Number 05                             |                                |  |
| <b>STUN &amp; UPnP Settings</b><br><b>Voice Settings</b> | Number 06 | ∥joe                                    | Number 07                             |                                |  |
| <b>Phone Settings</b>                                    | Number 08 |                                         | <b>Number 09</b>                      |                                |  |
| <b>Call Tracing Log</b><br><b>Phone Book</b>             |           |                                         | Update<br>Reset                       |                                |  |
| <b>Speed Dial</b>                                        |           |                                         |                                       |                                |  |
| <b>Line Key Settings</b>                                 |           |                                         |                                       |                                |  |
| <b>Documentation</b>                                     |           |                                         |                                       |                                |  |
| <b>Restart System</b>                                    |           |                                         |                                       |                                |  |

*Figure 22. Speed Dial window*

## <span id="page-52-0"></span>*Speed Dial*

Click on *Speed Dial* to display the configuration window (see [figure 22\)](#page-52-0). Speed dial numbers can be accessed from the IP phone. Refer to section ["Speed Dialing" on page 58](#page-57-0) for speed dial info.

## *Speed Dial Setting (Maximum 63 Char.)*

*Number 0x* Speed dial phone number. 0*x* is the speed dial number.

## *Saving your work*

When you finish configuring the settings, click the **Update** button to save the changes. Otherwise, click the **Reset** button to cancel the changes.

|                                              | <b>SmartLink 4050 VolP Phone</b> | <b>Version: V.02.09.03</b>          |
|----------------------------------------------|----------------------------------|-------------------------------------|
| www.patton.com                               |                                  | MAC Address: 00.A0.BA.00.BE.9C      |
|                                              |                                  |                                     |
| <b>Management</b>                            |                                  | Key M2                              |
| <b>Network Settings</b>                      |                                  | Key Type<br>C Line C One Touch Dial |
| <b>SIP Settings</b>                          |                                  | Telephone Number   101              |
| <b>SIP Account Settings</b>                  |                                  | Key M3                              |
| <b>STUN &amp; UPnP Settings</b>              |                                  | C Line C One Touch Dial<br>Key Type |
| <b>Voice Settings</b>                        |                                  | Telephone Number                    |
| <b>Phone Settings</b>                        |                                  | Key M4                              |
| <b>Call Tracing Log</b><br><b>Phone Book</b> |                                  | Key Type<br>C Line C One Touch Dial |
| <b>Speed Dial</b>                            |                                  | Telephone Number                    |
| <b>Line Key Settings</b>                     |                                  | Key M5                              |
| <b>Documentation</b>                         |                                  | Key Type<br>C Line C One Touch Dial |
| <b>Restart System</b>                        |                                  | Telephone Number                    |
|                                              |                                  | Key M6                              |
|                                              |                                  | C Line C One Touch Dial<br>Key Type |
|                                              |                                  | Telephone Number                    |
|                                              |                                  | Key M7                              |
|                                              |                                  | Key Type<br>C Line C One Touch Dial |
|                                              |                                  | Telephone Number                    |
|                                              |                                  | Key M8                              |
|                                              |                                  | Key Type<br>C Line C One Touch Dial |
|                                              |                                  | Telephone Number                    |
|                                              |                                  | Key M9                              |
|                                              |                                  | Key Type<br>C Line C One Touch Dial |
|                                              |                                  | Telephone Number                    |
|                                              |                                  | Key M10                             |
|                                              |                                  | C Line C One Touch Dial<br>Key Type |
|                                              |                                  | Telephone Number                    |
|                                              |                                  | Submit<br>Reset                     |
|                                              |                                  |                                     |

*Figure 23. Line Key Settings window*

## <span id="page-53-0"></span>*Line Key Settings*

Click on *Line Key Settings* to display the configuration window (see [figure 23\)](#page-53-0). Line Key Settings enable the user to customize line keys as a line or one-touch dial. Refer to section ["One-Touch Dialing" on page 60](#page-59-0) for one-touch dial info.

## *Key Type*

Select local multiline key (M2–M10) as **Line** or **One-Touch Dial** function.

## *Telephone Number*

Enter the phone number to be dialed if the *On-Touch Dial* function is selected.

#### *Saving your work*

When you finish configuring the settings, click the **Submit** button to save the changes. Otherwise, click the **Reset** button to cancel the changes.

## *Documentation*

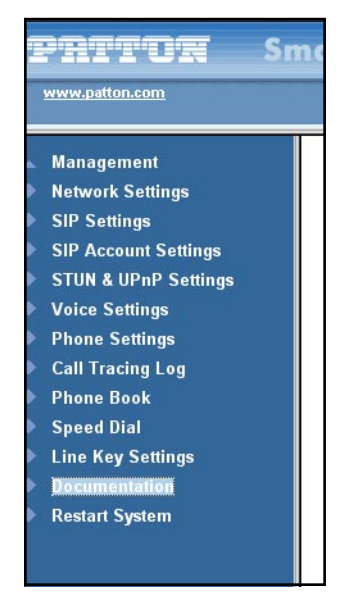

*Figure 24. Documentation link*

<span id="page-54-0"></span>Click the **Documentation** link (see [figure 24](#page-54-0)) to download and display the *SmartLink 4050 Series Getting Started Guide* in portable document format (PDF).

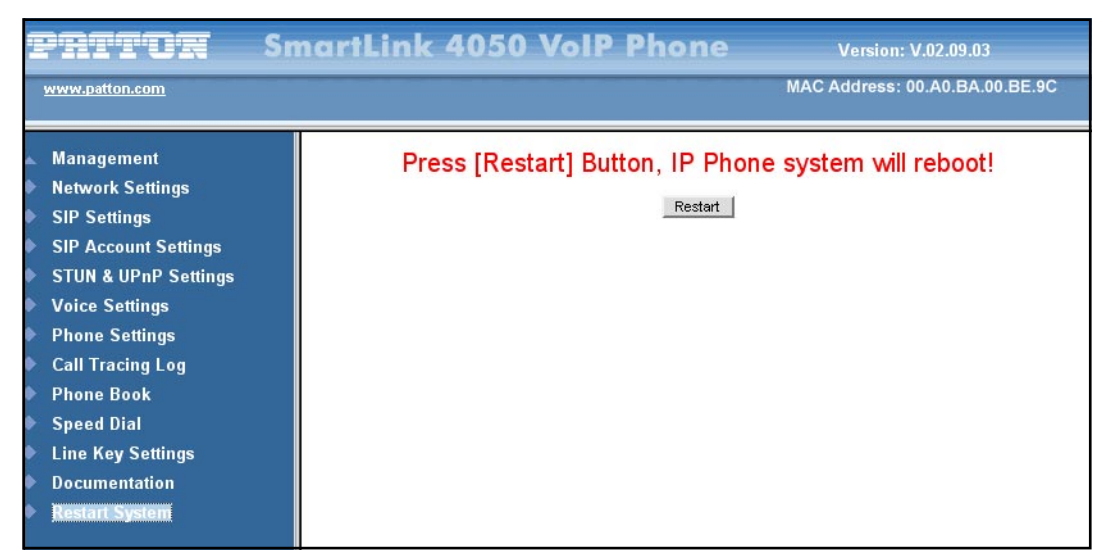

*Figure 25. Restart System window*

## <span id="page-55-0"></span>*Restart System*

Click on *Restart System.* The message *Press [Restore] Button, IP Phone system will reboot!* displays (see [figure 25\)](#page-55-0). Click the **Restart** button so all modifications will take effect.

## Chapter 4 Operating the VoIP SIP phone

## **Chapter contents**

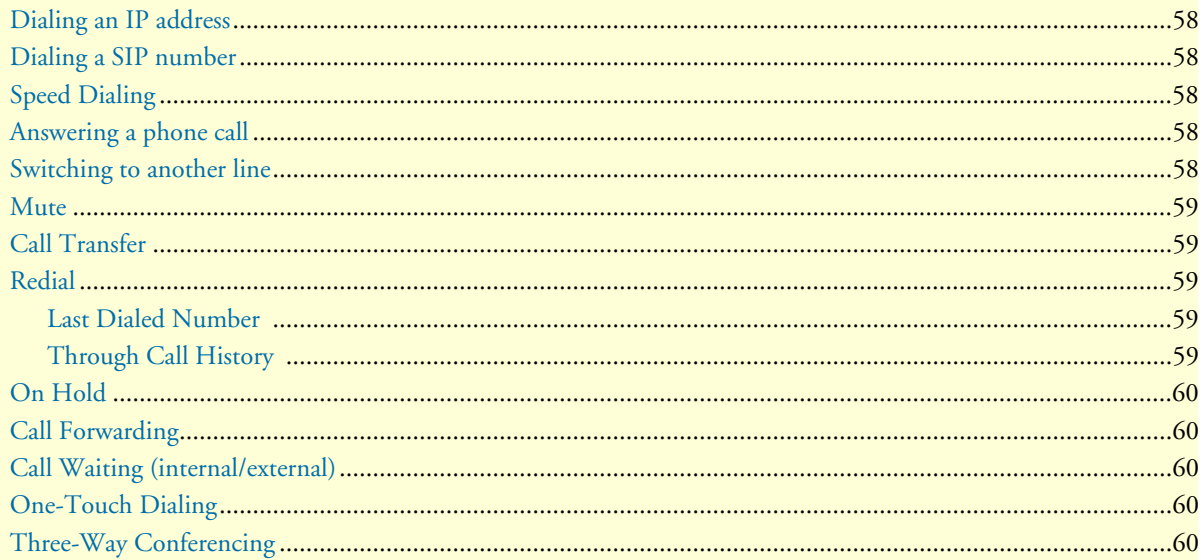

## <span id="page-57-1"></span>*Dialing an IP address*

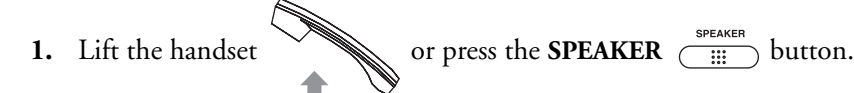

**2.** Dial an IP address. For example, to dial *192.168.0.1* press

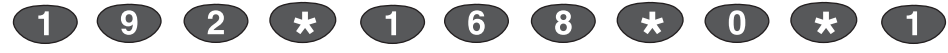

**3.** Press  $\overrightarrow{OK}$  ( ) or wait until the timer expires to dial.

## <span id="page-57-2"></span>*Dialing a SIP number*

*Note* You must register with a SIP server before using a SIP number.

- **1.** Lift the handset or press the **SPEAKER**  $\overline{C_{\text{iii}}^{\text{sheaken}}}$  button.
- **2.** Dial a SIP number. For example, to dial *1866* press

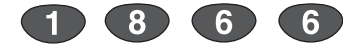

**3.** Press  $\overrightarrow{OK}$  ( ) or wait until the timer expires to dial.

## <span id="page-57-3"></span><span id="page-57-0"></span>*Speed Dialing*

- **1.** Lift the handset or press the **SPEAKER**  $\overline{C_{\text{iii}}^{\text{shearen}}}$  button.
- **2.** Dial a speed dial number. For example, to dial *08* press

## <span id="page-57-4"></span>*Answering a phone call*

 $\left(\begin{array}{c} \star \\ \star \end{array}\right)$  (0) (8)

Lift the handset or press the **SPEAKER**  $\overbrace{\text{...}}^{\text{SPEAKER}}$  button to begin a conversation.

## <span id="page-57-5"></span>*Switching to another line*

While having a conversation, press the flashing local multiline key **M1**  $\sum_{n=1}^{\infty}$  to **M10** to switch to another line.

## <span id="page-58-0"></span>*Mute*

*Note* While mute is activated, sounds the caller makes can be heard through your speaker but sound from your side will not be heard by the caller.

While having a conversation, press the Mute  $\widehat{\text{C}}^*$  button. To resume the conversation, press

**Mute**  $\left(\bigcap_{k=1}^{\infty}A_k\right)$  again.

## <span id="page-58-1"></span>*Call Transfer*

While having a conversation:

- **1.** Press the **Transfer**  $\widehat{\bigcirc}$  button to put the person on the other line on hold.
- **2.** Dial the IP address or the extension number where you like the call to be transferred.
- **3.** Press the **Transfer**  $\widehat{\bigcirc}$  button again to transfer the call.

## <span id="page-58-2"></span>*Redial*

**Note** To return to idle mode, press the **CANCEL** CANCEL () button.

### <span id="page-58-3"></span>*Last Dialed Number*

- **1.** Lift the handset or press the **SPEAKER**  $\overbrace{\text{iiii}}^{\text{SPEAKER}}$  button.
- **2.** Press the **Redial**  $\overline{O}^*$  button to dial the last dialed number.

## <span id="page-58-4"></span>*Through Call History*

- **1.** Press the **Redial**  $\overline{O}$  button. Do not lift the handset when you press **Redial**.
- **2.** Press the **Redial**  $\overline{O}^*$  button again to cycle through the dialed, missed, and received calls.
- **3.** Press the down  $\odot$  button to scroll down the dialed, missed, and received numbers until the desired number is displayed on the screen.
- **4.** Press the left  $\odot$  or right  $\odot$  buttons to show detail information on every call.
- **5.** Lift the handset or press the **OK**  $\bigcirc$  <sup>or</sup> button.

*Mute 59*

## <span id="page-59-1"></span>*On Hold*

While having a conversation, press the **Hold**  $\overline{O}$  button. To resume the conversation, press

**Hold**  $\overline{\bigodot}$  again.

## <span id="page-59-2"></span>*Call Forwarding*

Refer to sections ["Call forwarding" on page 28](#page-27-0) and ["Call Forward" on page 50](#page-49-1) to set up call forwarding.

## <span id="page-59-3"></span>*Call Waiting (internal/external)*

While having a conversation:

- **1.** Press the flashing local multiline key **M1**  $\overline{\bigcirc}$  to **M10** button to pick up another incoming call. The first caller is automatically placed on hold.
- **2.** Press the flashing local multiline key **M1**  $\sum_{n=1}^{M10}$  to **M10** button of the first caller to retrieve the call again.

## <span id="page-59-4"></span><span id="page-59-0"></span>*One-Touch Dialing*

Using a local multiline key (M2–M10) set for one-touch dialing, press the pre-programmed local multiline key

**M1**  $\overline{\bigodot}$  to **M10**  $\overline{\bigodot}$  to make a call.

## <span id="page-59-5"></span>*Three-Way Conferencing*

- **1.** Lift the handset and call **person A**.  $\begin{array}{c} \mathbb{R} \setminus \mathbb{R} \setminus \mathbb{R}$
- **2.** After **Person A** picks up the phone, press the 3-way conference key to place **Person A** on hold.
- **3.** Dial the extension or phone number of **Person B**.

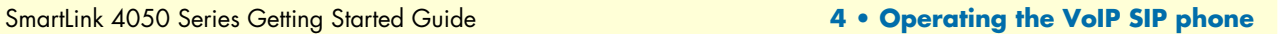

**4.** When **Person B** picks up the phone, press 3-way conference key **that** to begin the 3-way conference.

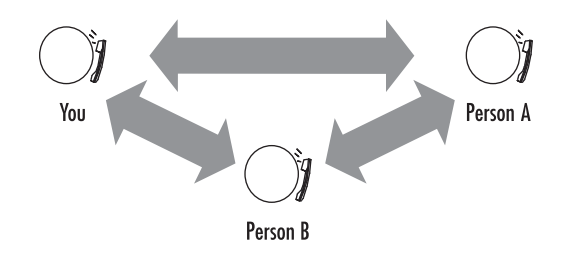

## Chapter 5 Using the Phone Book

## **Chapter contents**

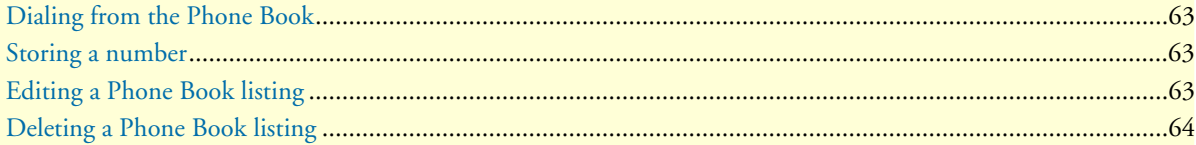

## <span id="page-62-0"></span>*Dialing from the Phone Book*

- **1.** Press the **PHONE BOOK** PHONE **BOOK** button to access the phone book.
- **2.** Press the down  $\odot$  button to scroll down the list until the desired name is displayed on the screen.
- **3.** Press  $\overrightarrow{OK}$  ( $\overrightarrow{)}$  ok to dial.

## <span id="page-62-1"></span>*Storing a number*

- <span id="page-62-3"></span>**1.** Press and hold the **PHONE BOOK** BOOK button until *Name* displays on the screen.
- **2.** Use the numeric keypad to type a name, then press  $\overrightarrow{OK}$  ( ) or

**Note** To type text characters, press the appropriate key on the numeric keypad (see [figure 1 on page 17\)](#page-16-0). For example, to type a "z" press the *9* key until the lowercase *z* appears—the displayed sequence would be: **9 W X Y Z w x y z**.

- **3.** Use the numeric keypad to type the number that corresponds to the name, then press **OK**
- <span id="page-62-4"></span>**4.** Press  $\overrightarrow{OK}$  ( ) ox again to save the changes to the Phone Book.
- **5.** Repeat steps [1](#page-62-3) through [4](#page-62-4) to store additional phone numbers.

## <span id="page-62-2"></span>*Editing a Phone Book listing*

- **1.** Press the **PHONE BOOK** PHONE **BOOK** button to access the phone book.
- **2.** Press the down  $\odot$  button to scroll down the list until the desired name is displayed on the screen.
- **3.** Press the **PHONE BOOK**  $\sum_{n=1}^{\text{PHONE BOOK}}$  button again.
- **4.** Select *Edit* and press  $\mathbf{OK}$  ( $\)$  or to begin editing.
- **5.** Use the numeric keypad to type a new name, then press **OK**

*Note* To type text characters, press the appropriate key on the numeric keypad (see [figure 1 on page 17\)](#page-16-0). For example, to type a "z" press the *9* key until the lowercase *z* appears—the displayed sequence would be: **9 W X Y Z w x y z**.

- **6.** Use the numeric keypad to type the new number that corresponds to the name, then press **OK**
- **7.** Press  $\overrightarrow{OK}$  ( $\overrightarrow{)}$  ox to save changes, overwriting the previous name and phone number.

## <span id="page-63-0"></span>*Deleting a Phone Book listing*

- **1.** Press the **PHONE BOOK PHONE BOOK** button to access the phone book.
- **2.** Press the down  $\odot$  button to scroll down the list until the name you want to delete is selected.
- **3.** Press the **PHONE BOOK**  $\sum_{n=1}^{\text{PHONE BOOK}}$  button again.
- **4.** Select *Delete* and press  $\overrightarrow{OK}$   $\bigcirc$  <sup>ox</sup> to delete the listing.
- **5.** Press  $\mathbf{OK}$   $\bigcirc$  <sup>ox</sup> to save the change to the Phone Book.

# *Chapter 6* **Troubleshooting**

## *Chapter contents*

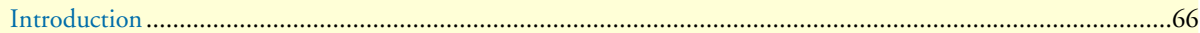

## <span id="page-65-0"></span>*Introduction*

The following troubleshooting information can be used to help solve most common problems.

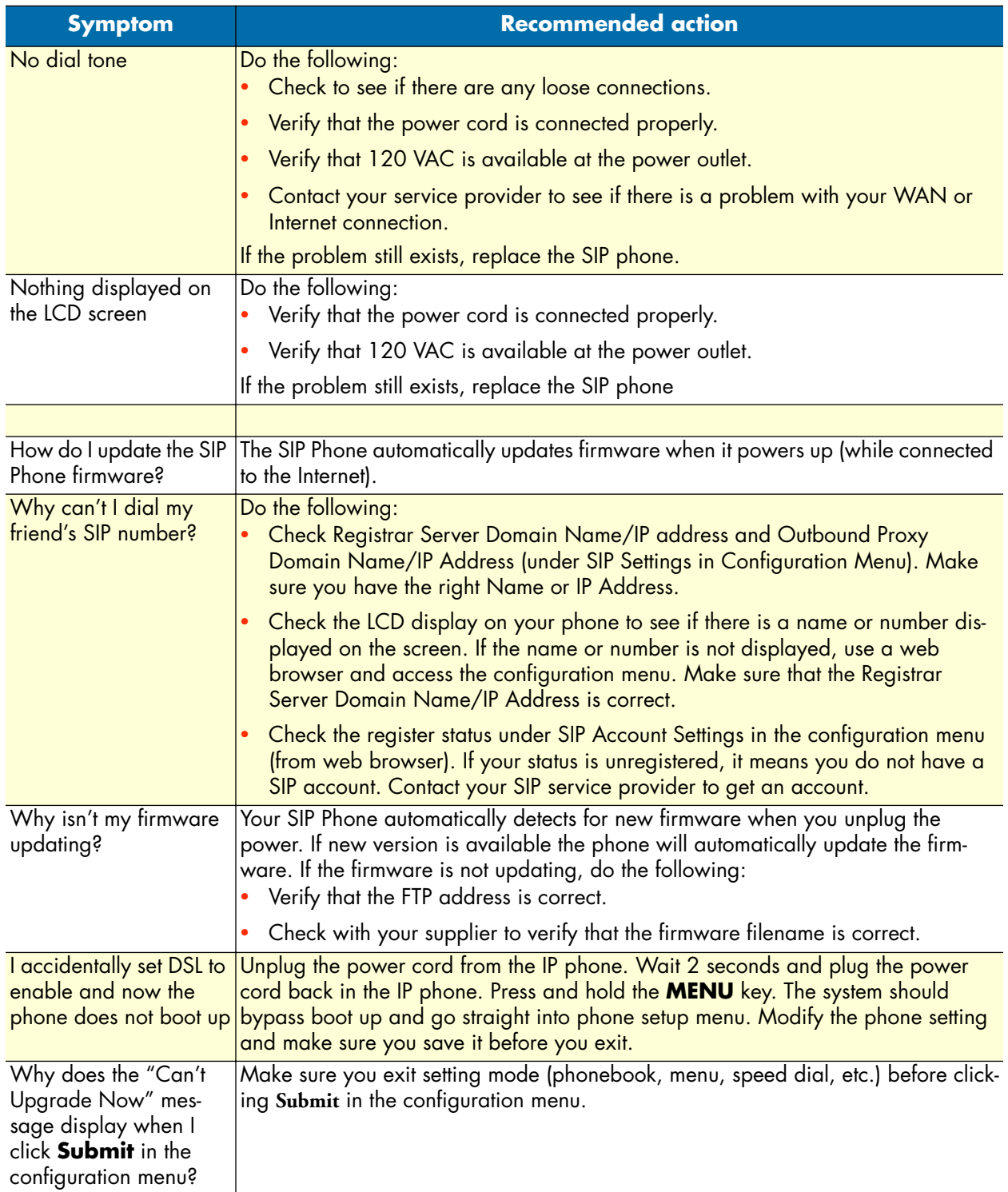

## Chapter 7 Contacting Patton for assistance

## **Chapter contents**

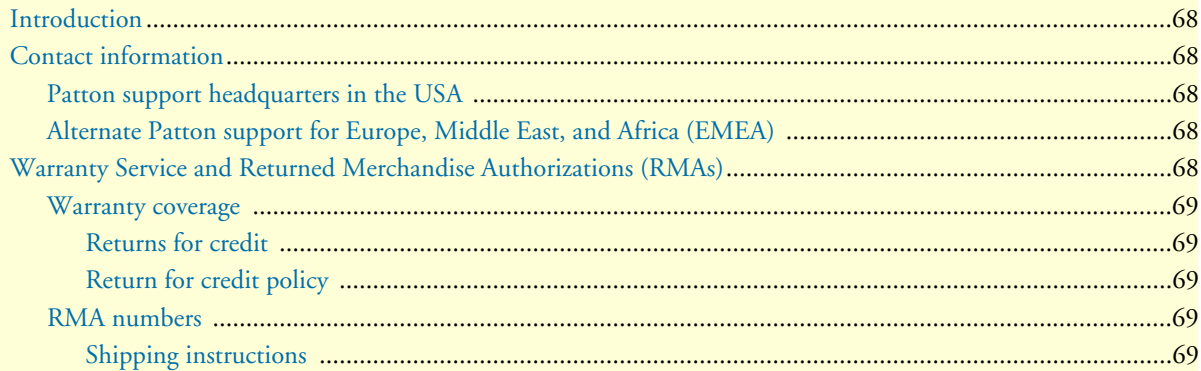

## <span id="page-67-0"></span>*Introduction*

This chapter contains the following information:

- ["Contact information"—](#page-67-1)describes how to contact Patton technical support for assistance.
- ["Warranty Service and Returned Merchandise Authorizations \(RMAs\)"—](#page-67-4)contains information about the RAS warranty and obtaining a return merchandise authorization (RMA).

## <span id="page-67-1"></span>*Contact information*

Patton Electronics offers a wide array of free technical services. If you have questions about any of our other products we recommend you begin your search for answers by using our technical knowledge base. Here, we have gathered together many of the more commonly asked questions and compiled them into a searchable database to help you quickly solve your problems.

## <span id="page-67-2"></span>*Patton support headquarters in the USA*

- Online support: Available at **www.patton.com**
- E-mail support: E-mail sent to **support@patton.com** will be answered within 1 business day
- Telephone support: Standard telephone support is available five days a week—from **8:00 am** to **5:00 pm EST** (**1300** to **2200 UTC/GMT**)—by calling **+1 (301) 975-1007**
- Support via VoIP: Contact Patton free of charge by using a VoIP ISP phone to call **sip:support@patton.com**
- Fax: **+1 (253) 663-5693**

## <span id="page-67-3"></span>*Alternate Patton support for Europe, Middle East, and Africa (EMEA)*

- Online support: Available at **www.patton-inalp.com**
- E-mail support: E-mail sent to **support@patton-inalp.com** will be answered within 1 business day
- Telephone support: Standard telephone support is available five days a week—from **8:00 am** to **5:00 pm CET** (**0900** to **1800 UTC/GMT**)—by calling **+41 (0)31 985 25 55**
- Fax: **+41 (0)31 985 25 26**

## <span id="page-67-4"></span>*Warranty Service and Returned Merchandise Authorizations (RMAs)*

Patton Electronics is an ISO-9001 certified manufacturer and our products are carefully tested before shipment. All of our products are backed by a comprehensive warranty program.

*Note* If you purchased your equipment from a Patton Electronics reseller, ask your reseller how you should proceed with warranty service. It is often more convenient for you to work with your local reseller to obtain a replacement. Patton services our products no matter how you acquired them.

#### <span id="page-68-0"></span>*Warranty coverage*

Our products are under warranty to be free from defects, and we will, at our option, repair or replace the product should it fail within one year from the first date of shipment. Our warranty is limited to defects in workmanship or materials, and does not cover customer damage, lightning or power surge damage, abuse, or unauthorized modification.

#### <span id="page-68-1"></span>*Returns for credit*

Customer satisfaction is important to us, therefore any product may be returned with authorization within 30 days from the shipment date for a full credit of the purchase price. If you have ordered the wrong equipment or you are dissatisfied in any way, please contact us to request an RMA number to accept your return. Patton is not responsible for equipment returned without a Return Authorization.

#### <span id="page-68-2"></span>*Return for credit policy*

- Less than 30 days: No Charge. Your credit will be issued upon receipt and inspection of the equipment.
- 30 to 60 days: We will add a 20% restocking charge (crediting your account with 80% of the purchase price).
- Over 60 days: Products will be accepted for repairs only.

#### <span id="page-68-3"></span>*RMA numbers*

RMA numbers are required for all product returns. You can obtain an RMA by doing one of the following:

- Completing a request on the RMA Request page in the *Support* section at **www.patton.com**
- By calling **+1 (301) 975-1007** and speaking to a Technical Support Engineer
- By sending an e-mail to **returns@patton.com**

All returned units must have the RMA number clearly visible on the outside of the shipping container. Please use the original packing material that the device came in or pack the unit securely to avoid damage during shipping.

#### <span id="page-68-4"></span>*Shipping instructions*

The RMA number should be clearly visible on the address label. Our shipping address is as follows:

**Patton Electronics Company** RMA#: xxxx 7622 Rickenbacker Dr. Gaithersburg, MD 20879-4773 USA

Patton will ship the equipment back to you in the same manner you ship it to us. Patton will pay the return shipping costs.

# Appendix A Compliance information

## **Chapter contents**

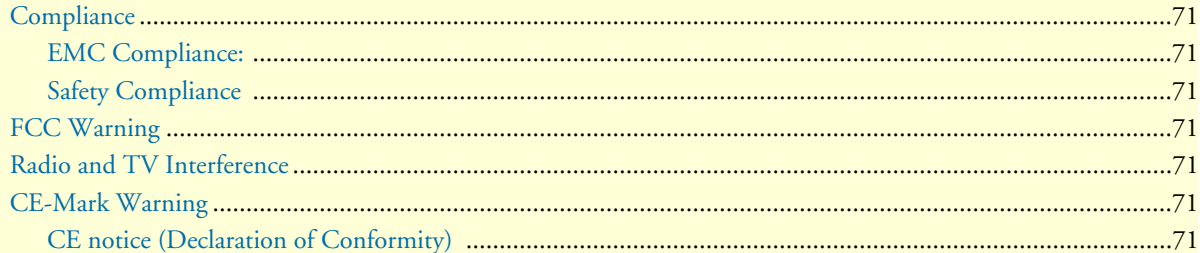

## <span id="page-70-0"></span>*Compliance*

<span id="page-70-1"></span>*EMC Compliance:* FCC Part 15, Class B EN55022, Class B EN55024

## <span id="page-70-2"></span>*Safety Compliance*

EN60950-1

## <span id="page-70-3"></span>*FCC Warning*

This equipment has been tested and found to comply with the limits for a Class B digital device, pursuant to Part 15 of the FCC Rules. These limits are designed to provide reasonable protection against harmful interference when the equipment is operated in a commercial environment. This equipment generates, uses, and can radiate radio frequency energy and, if not installed and used in accordance with the Instruction manual, may cause harmful interference to radio communications. Operation of this equipment in a residential area is likely to cause radio interference in which case the user will be required to correct the interference at his or her own expense.

## <span id="page-70-4"></span>*Radio and TV Interference*

The SmartLink SIP Phone generates and uses radio frequency energy, and if not installed and used properlythat is, in strict accordance with the manufacturer's instructions-may cause interference to radio and television reception. The SmartLink SIP Phone have been tested and found to comply with the limits for a Class B computing device in accordance with specifications in Subpart B of Part 15 of FCC rules, which are designed to provide reasonable protection from such interference in a commercial installation. However, there is no guarantee that interference will not occur in a particular installation. If the SmartLink SIP Phone does cause interference to radio or television reception, which can be determined by disconnecting the unit, the user is encouraged to try to correct the interference by one or more of the following measures: moving the computing equipment away from the receiver, re-orienting the receiving antenna and/or plugging the receiving equipment into a different AC outlet (such that the computing equipment and receiver are on different branches).

## <span id="page-70-5"></span>*CE-Mark Warning*

This is a Class B product. In a domestic environment, this product may cause radio interference, in which case the user may be required to take adequate measures.

## <span id="page-70-6"></span>*CE notice (Declaration of Conformity)*

We certify that the apparatus identified in this document conforms to the requirements of Council Directive 1999/5/EC on the approximation of the laws of the member states relating to Radio and Telecommunication Terminal Equipment and the mutual recognition of their conformity.

The safety advice in the documentation accompanying this product shall be obeyed. The conformity to the above directive is indicated by the **CE** sign on the device.

# Appendix B Specifications

## **Chapter contents**

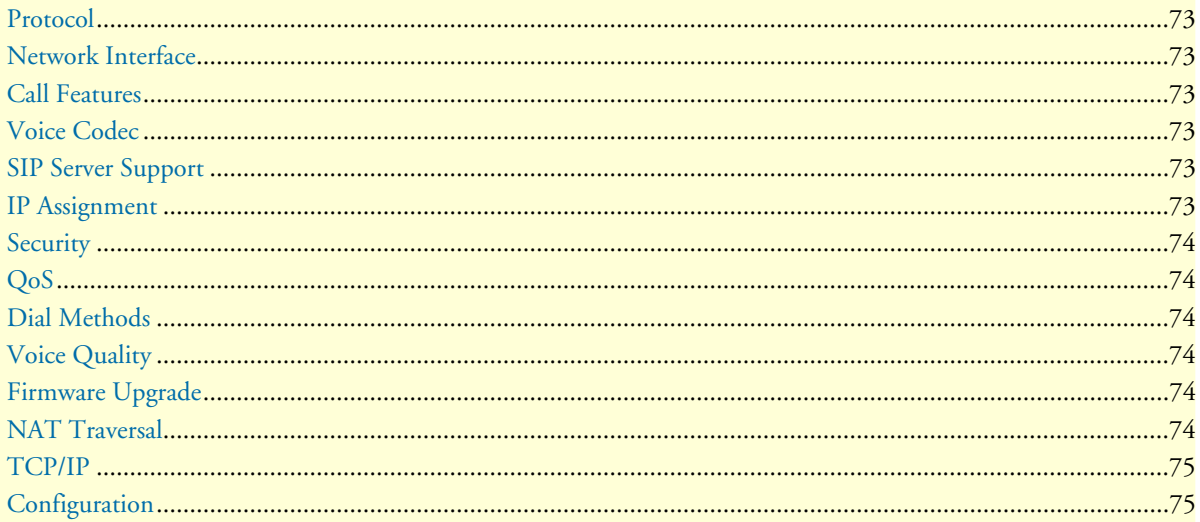
## *Protocol*

IETF SIP RFC3261 H.323

## *Network Interface*

RJ45 x 2 10/100BaseT

### *Call Features*

Call transfer (unattended/blind & announced) Call forward (busy/no answer/unconditional) Anonymous call blocking Out-of-band DTMF (RFC 2833) Message waiting indicator Call park/pickup (support SIP required) Group pickup (Support SIP server required)

## *Voice Codec*

 $G.711\mu$ -law G711a-law G.723.1 (5.3k) G.723.1 (6.3k) G.729a/b

#### *SIP Server Support*

Registrar Server (setting from web) Outbound Proxy (setting from web)

#### *IP Assignment*

Static IP DHCP PPPoE

## *Security*

HTTP 1.1 basic/digest Authentication for Web setup MD5 for SIP authentication (RFC 2069/ RFC 2617)

#### *QoS*

ToS field IEEE 802.1q VLAN Tone DTMF –(inband, out of band, SIP info) 4 selectable ring tones Ring back tone (local & remote) Dial tone Busy tone

### *Dial Methods*

Direct IP call without SIP registration Dial registered number via SIP server Dial URI from phone book/speed dial

### *Voice Quality*

VAD (voice activity detection) CNG (comfort noise generation) AEC (acoustic echo cancellation) G.168 Jitter buffer

### *Firmware Upgrade*

**TFTP** Auto/manual provisioning system

## *NAT Traversal*

UPnP

**STUN** 

# *TCP/IP*

IP/TCP/UDP/DHCP/RTP/RTCP

ICMP/HTTP/SNTP/TFTP/DNS

# *Configuration*

Key & LCD configuration Web browser configuration Auto/manual provisioning system

Free Manuals Download Website [http://myh66.com](http://myh66.com/) [http://usermanuals.us](http://usermanuals.us/) [http://www.somanuals.com](http://www.somanuals.com/) [http://www.4manuals.cc](http://www.4manuals.cc/) [http://www.manual-lib.com](http://www.manual-lib.com/) [http://www.404manual.com](http://www.404manual.com/) [http://www.luxmanual.com](http://www.luxmanual.com/) [http://aubethermostatmanual.com](http://aubethermostatmanual.com/) Golf course search by state [http://golfingnear.com](http://www.golfingnear.com/)

Email search by domain

[http://emailbydomain.com](http://emailbydomain.com/) Auto manuals search

[http://auto.somanuals.com](http://auto.somanuals.com/) TV manuals search

[http://tv.somanuals.com](http://tv.somanuals.com/)